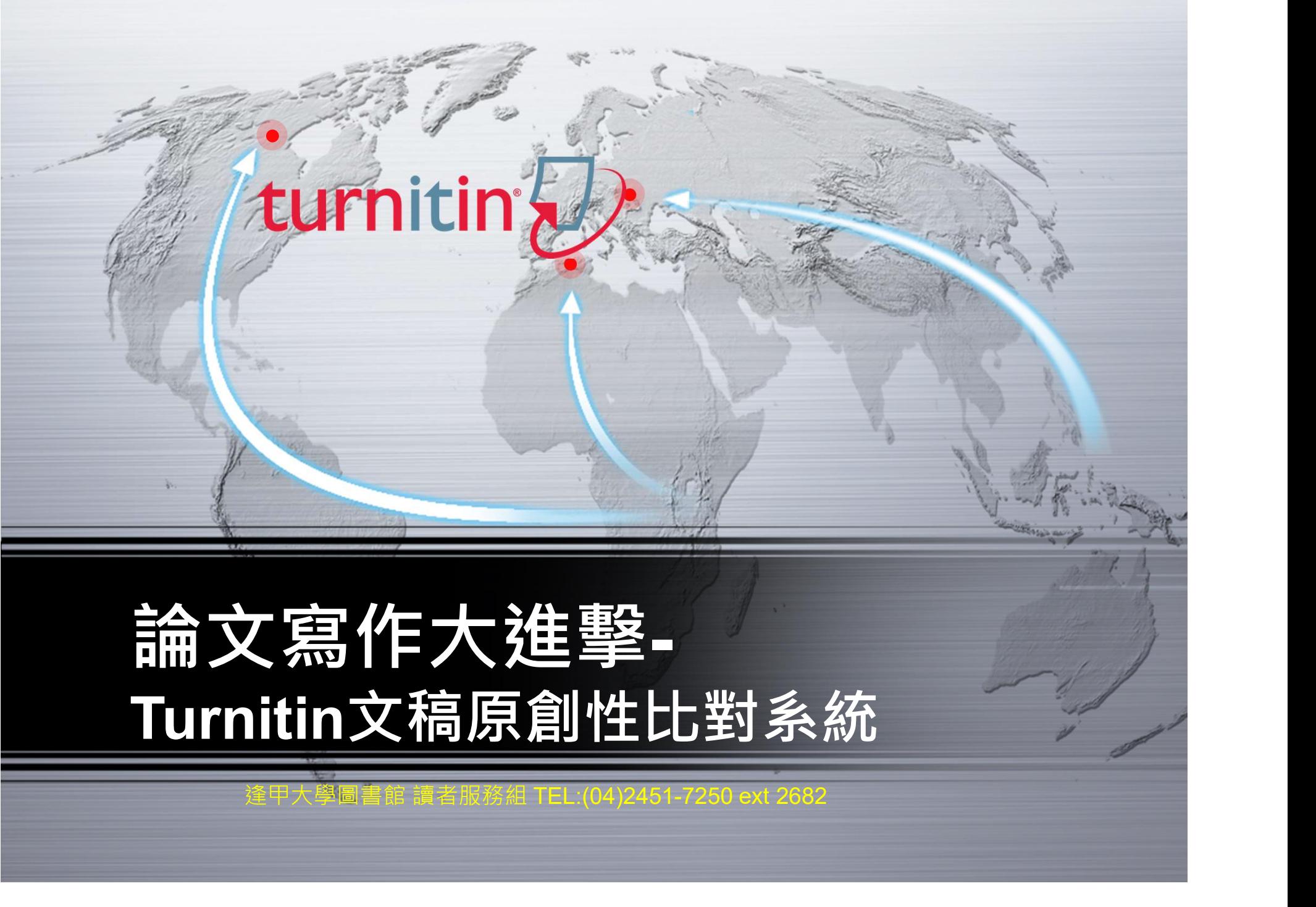

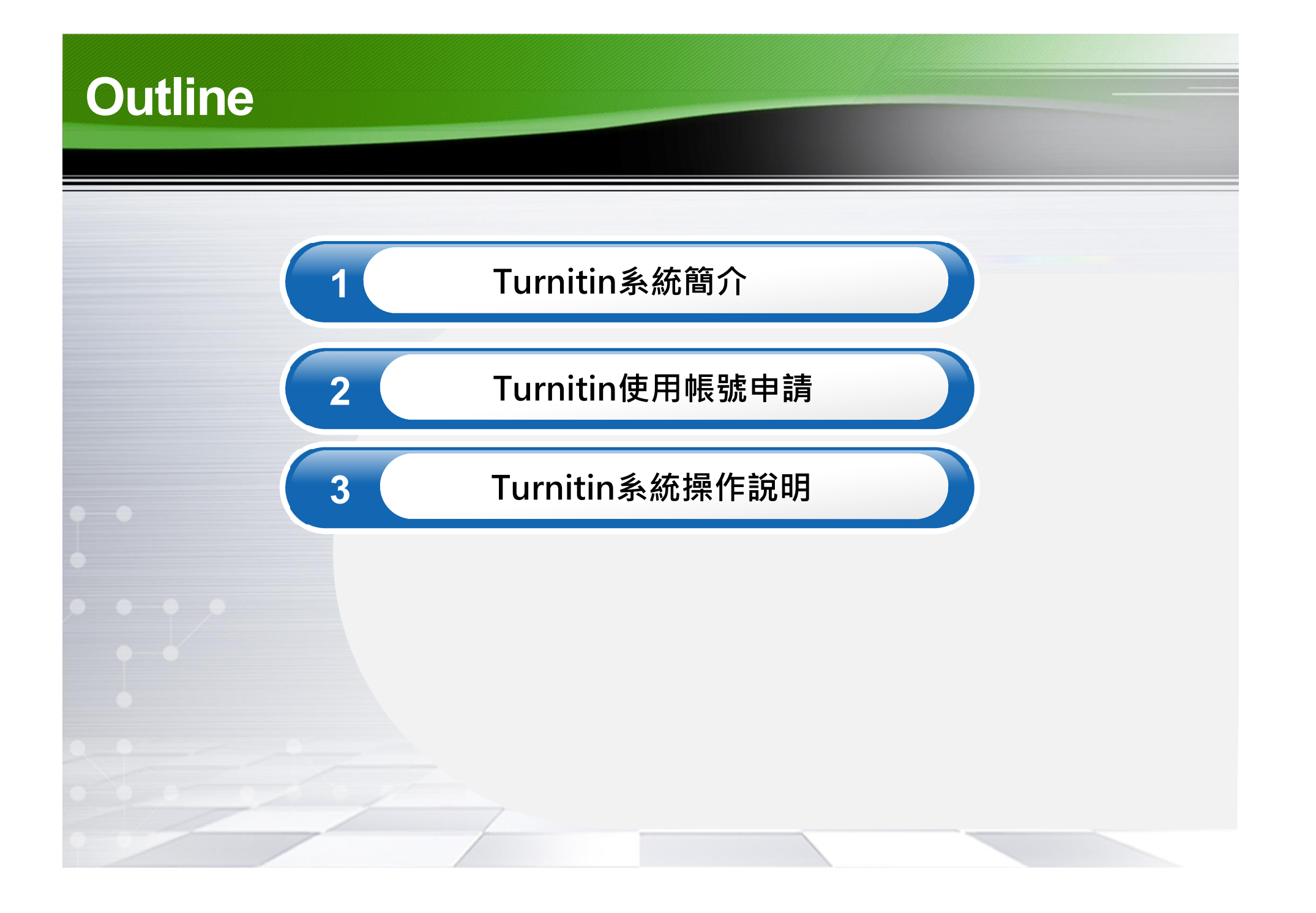

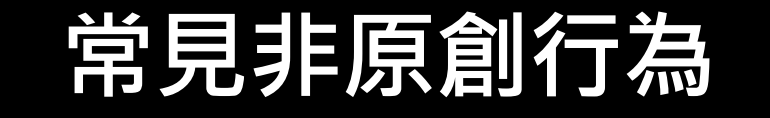

▶ Plagiarism Spectrum project研究中,問卷調查900位老師

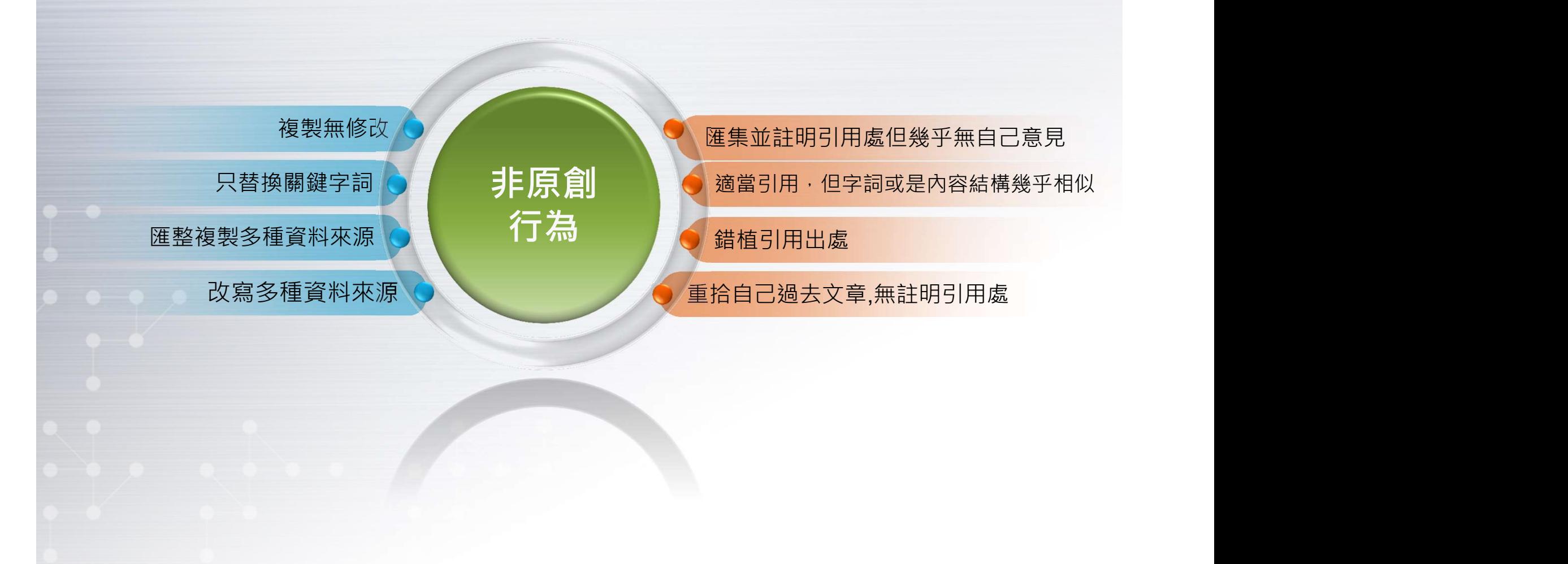

# Turnitin文稿原創性比對系統

目前全球使用率最高之原創性偵測系統。 日比對上傳論文與參考資料的相似文字百 分比,於比對結果呈現相似內容及原始 出處。 □自我偵測即將發表的研究論文中,是否 有不適當的引用 。 確保學術研究的道德正當性、保護學術 聲譽。

## 使用Turnitin的目的

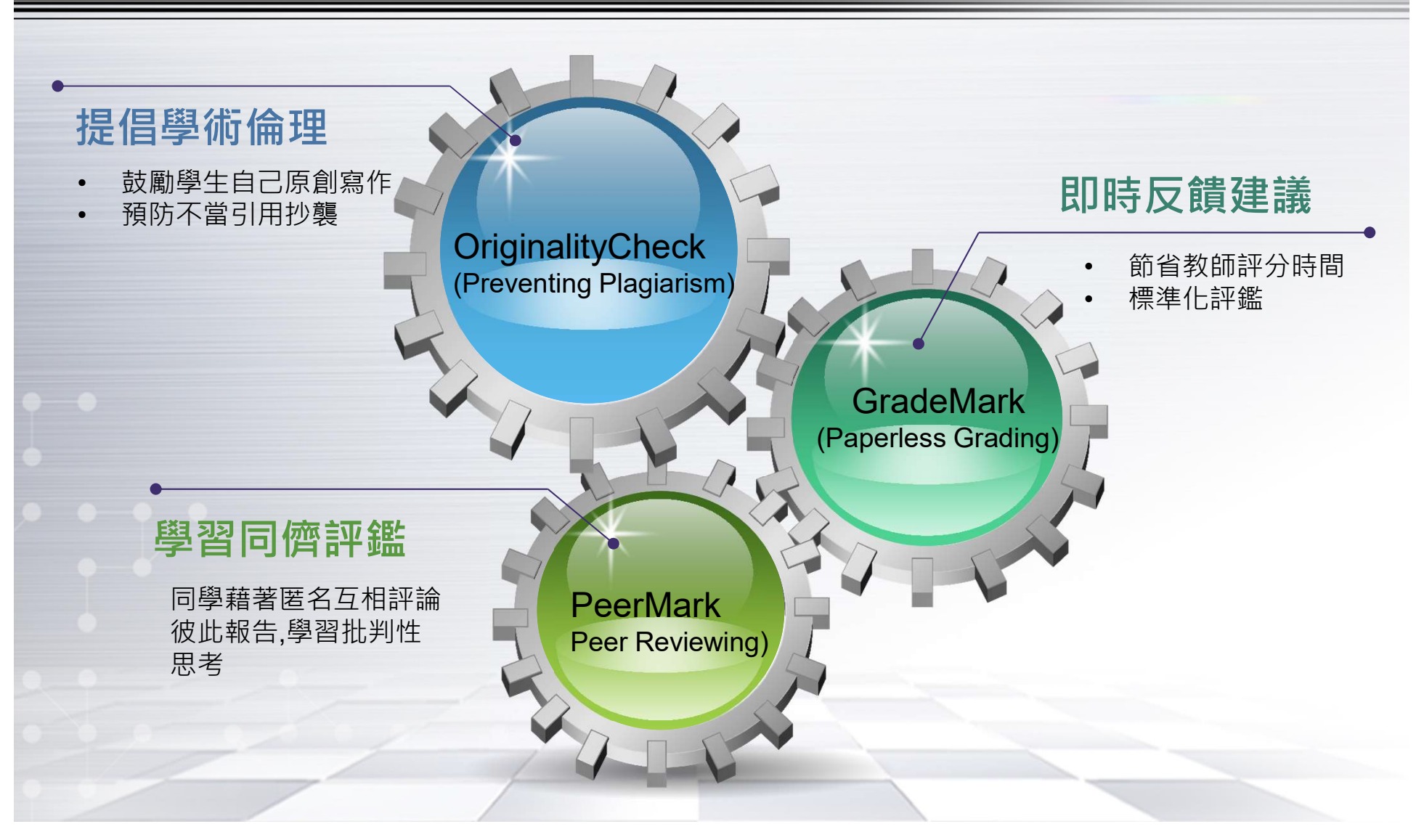

**COPYRIGHT ASADAL ALL RIGHTS RESERVED** 

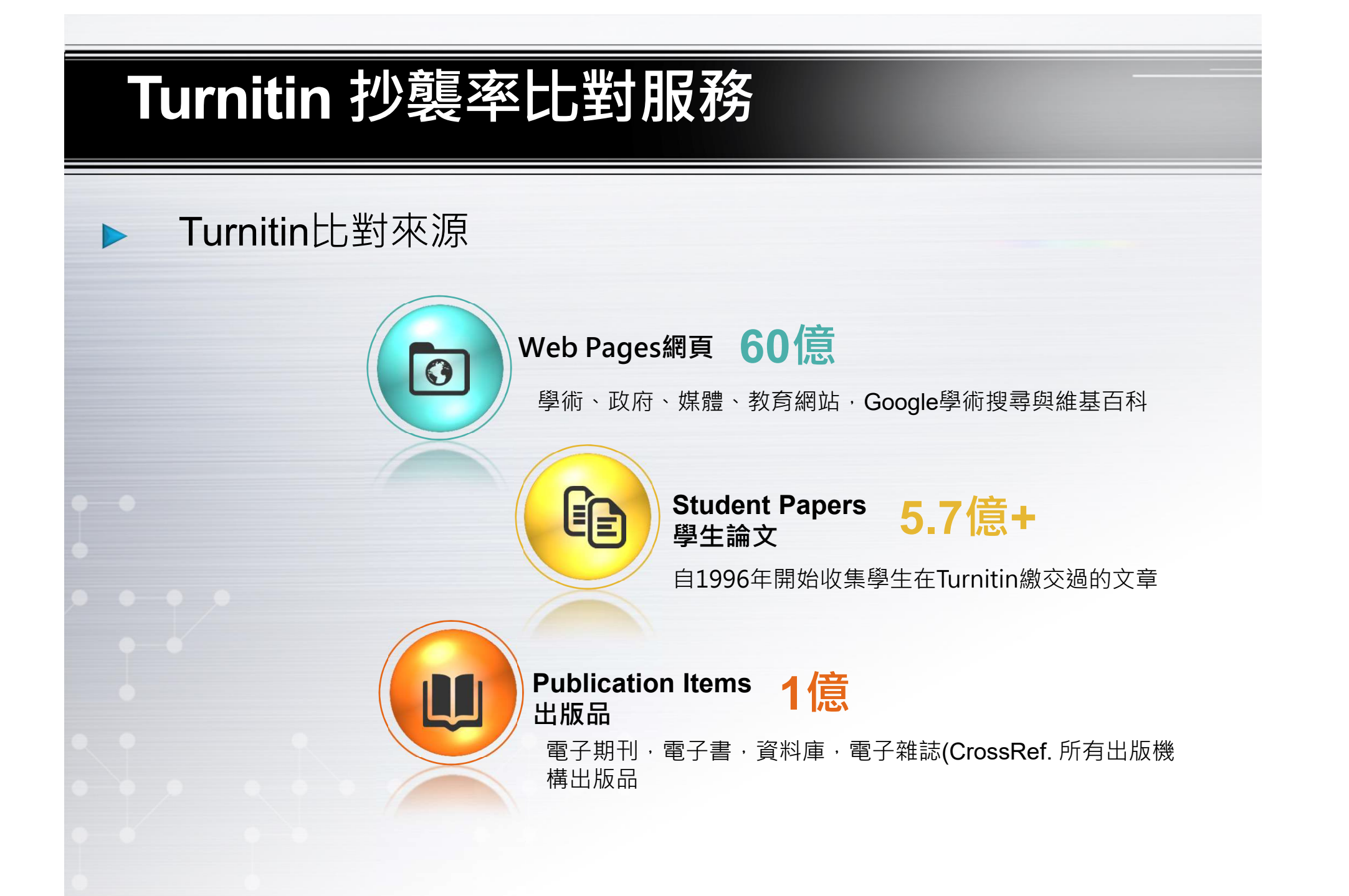

### Turnitin 抄襲率比對服務

### 合作出版社夥伴

Elsevier, IEEE, Nature Publishing Group, Oxford University Press, **urnitin 抄襲率比對服務**<br>Smorthing<br>Elsevier, IEEE, Nature Publishing Group, Oxford University Press,<br>Sage,Wiley Blackwell, Springer, Sage, Am. Institute of Physics, Am.<br>Physical Society, ....etc Physical Society, ….etc

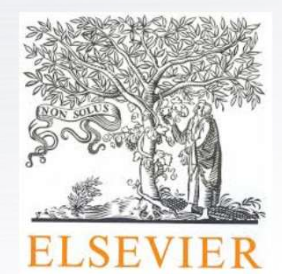

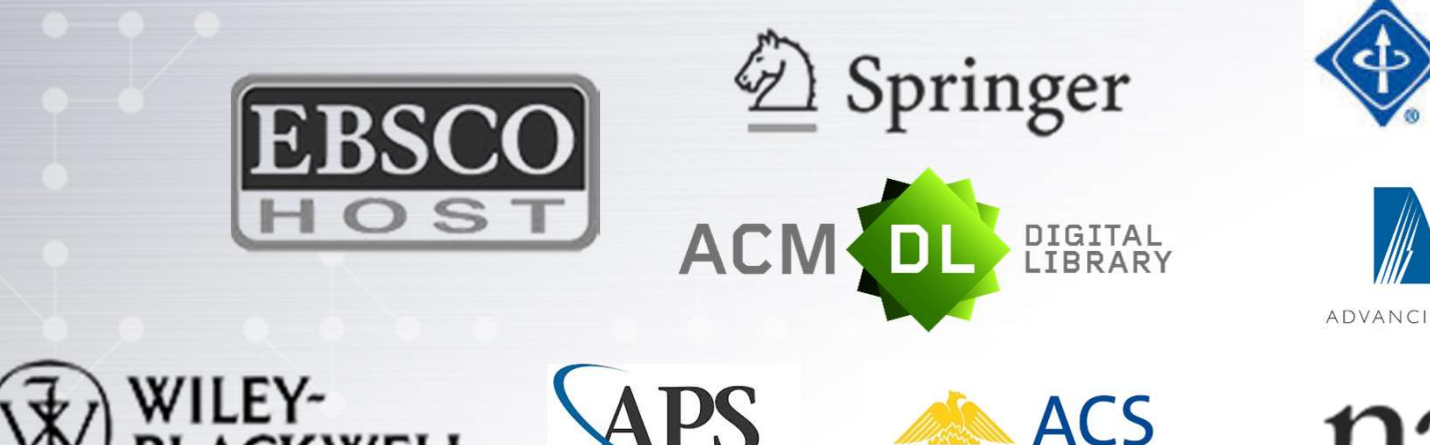

AMERICAN PHYSICAL SOCIET

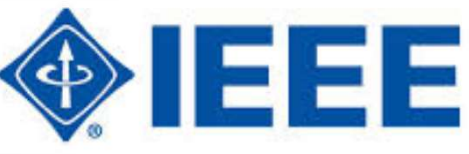

ADVANCING SCIENCE, SERVING SOCIETY

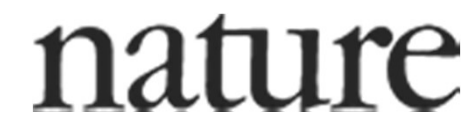

Chemistry for Life<sup>\*</sup>

### 01 02 03 Turnitin 抄襲率比對服務 申請對象E 大學生 教師 研究生 ◆可申請「個人使用」 個人單筆文稿比對 可個人申請進行 或「課程使用」。 論文原創性比對 至圖書館一樓流通櫃 透過線上申請。 台登記使用 透過線上申請。 請先將您的檔案上傳 至雲端硬碟,櫃台不 提供使用隨身硬碟。

**COPYRIGHT ASADAL ALL RIGHTS RESERVED** 

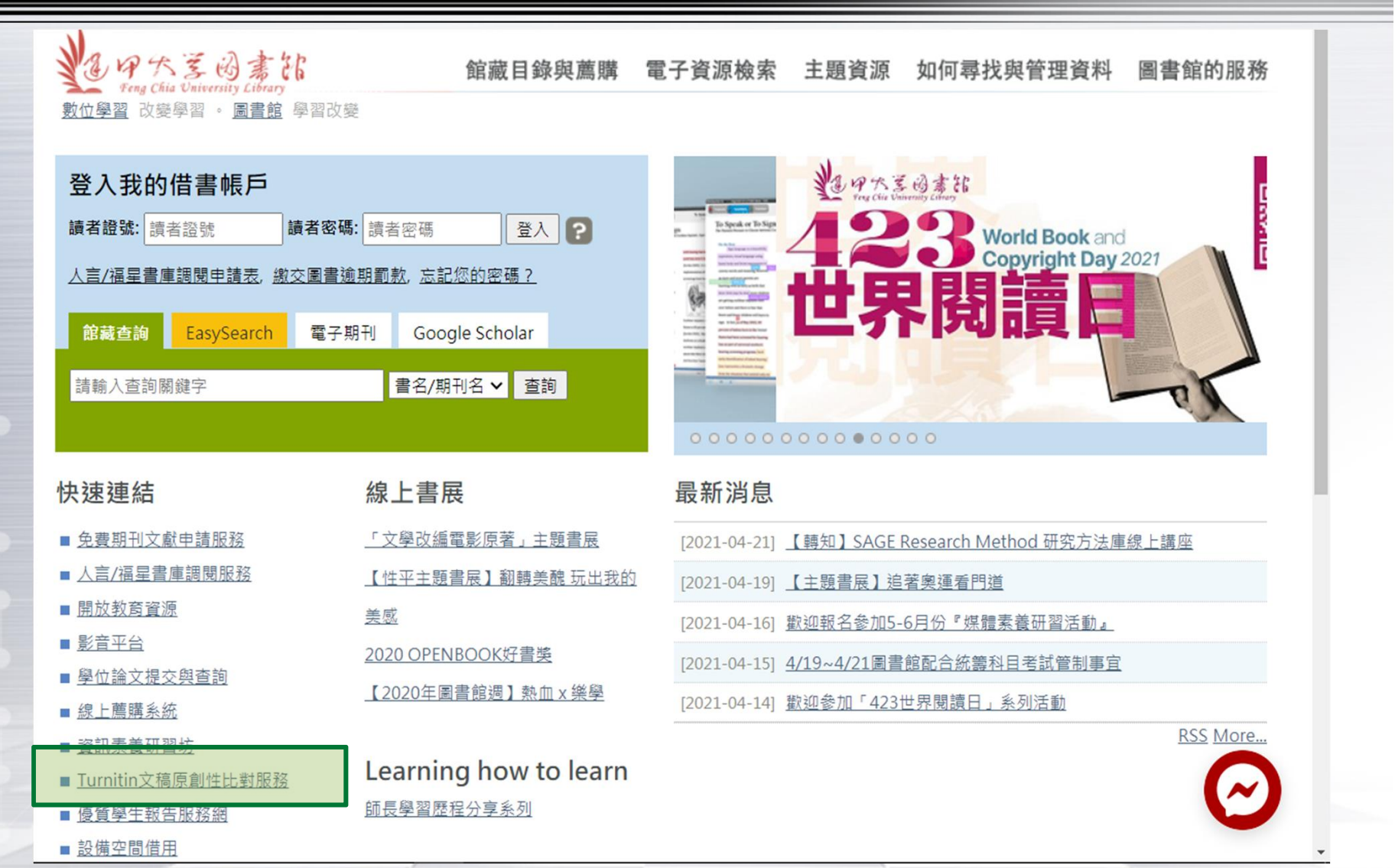

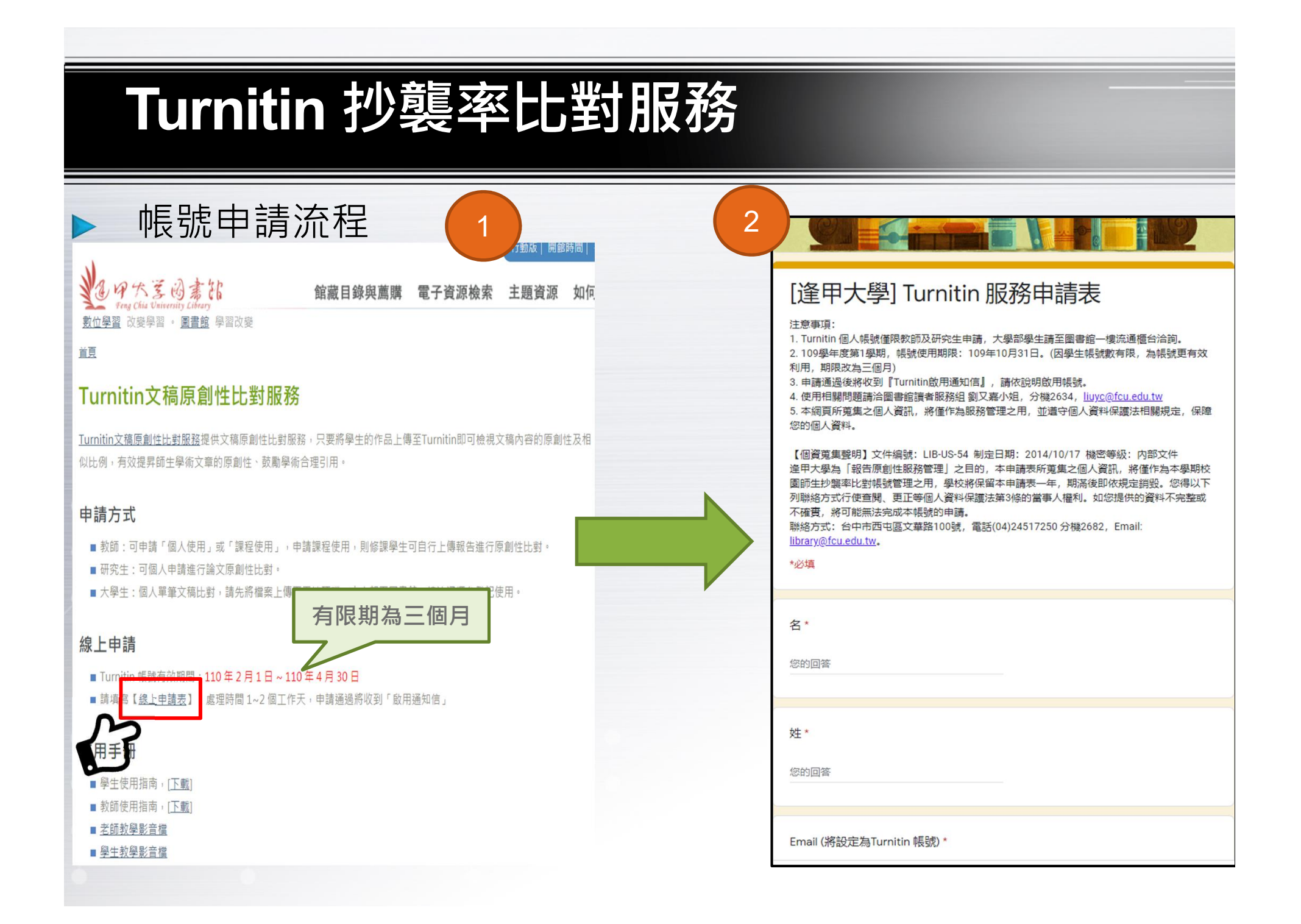

## Turnitin 抄襲率比對服務

XH

後半大學ITurnitin SERE申請表

#### 帳號申請流程

N

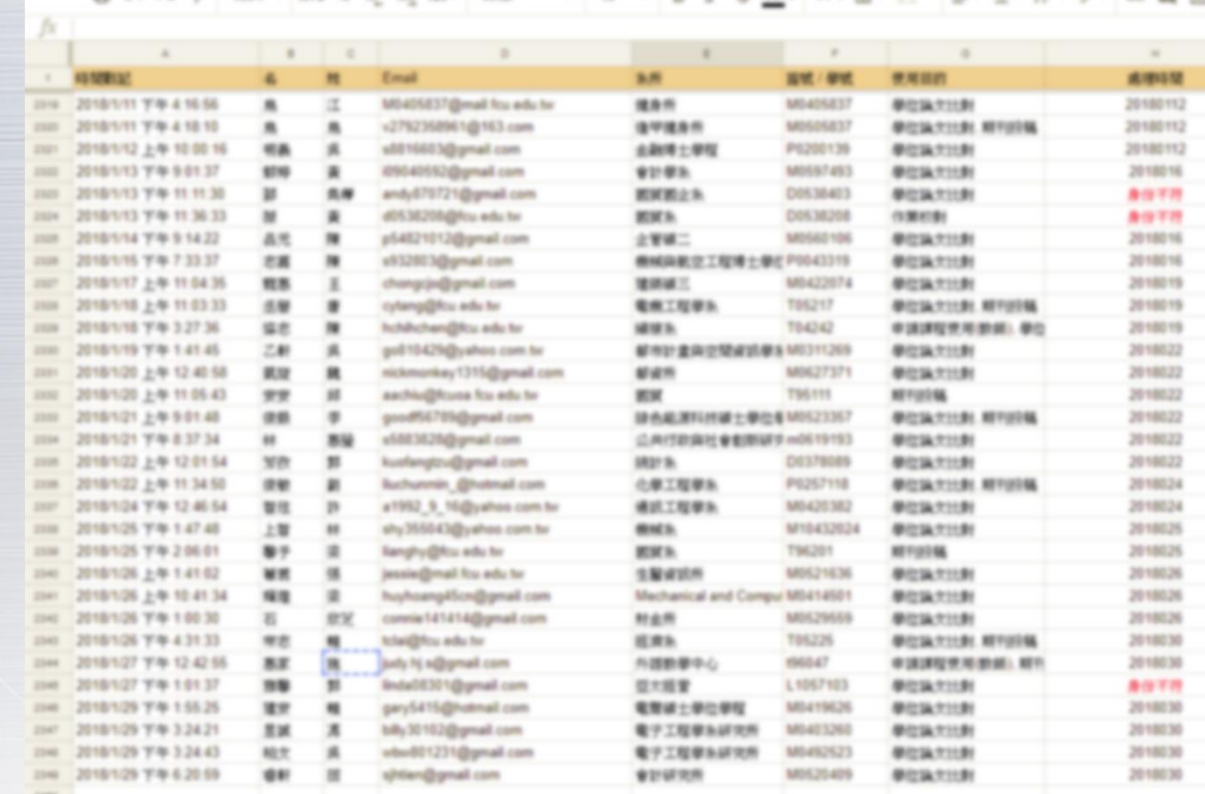

■ (審核需1-2工作天)

3 進行審核,確認為本校師生才會建立帳號

W . I . IL . W . | An

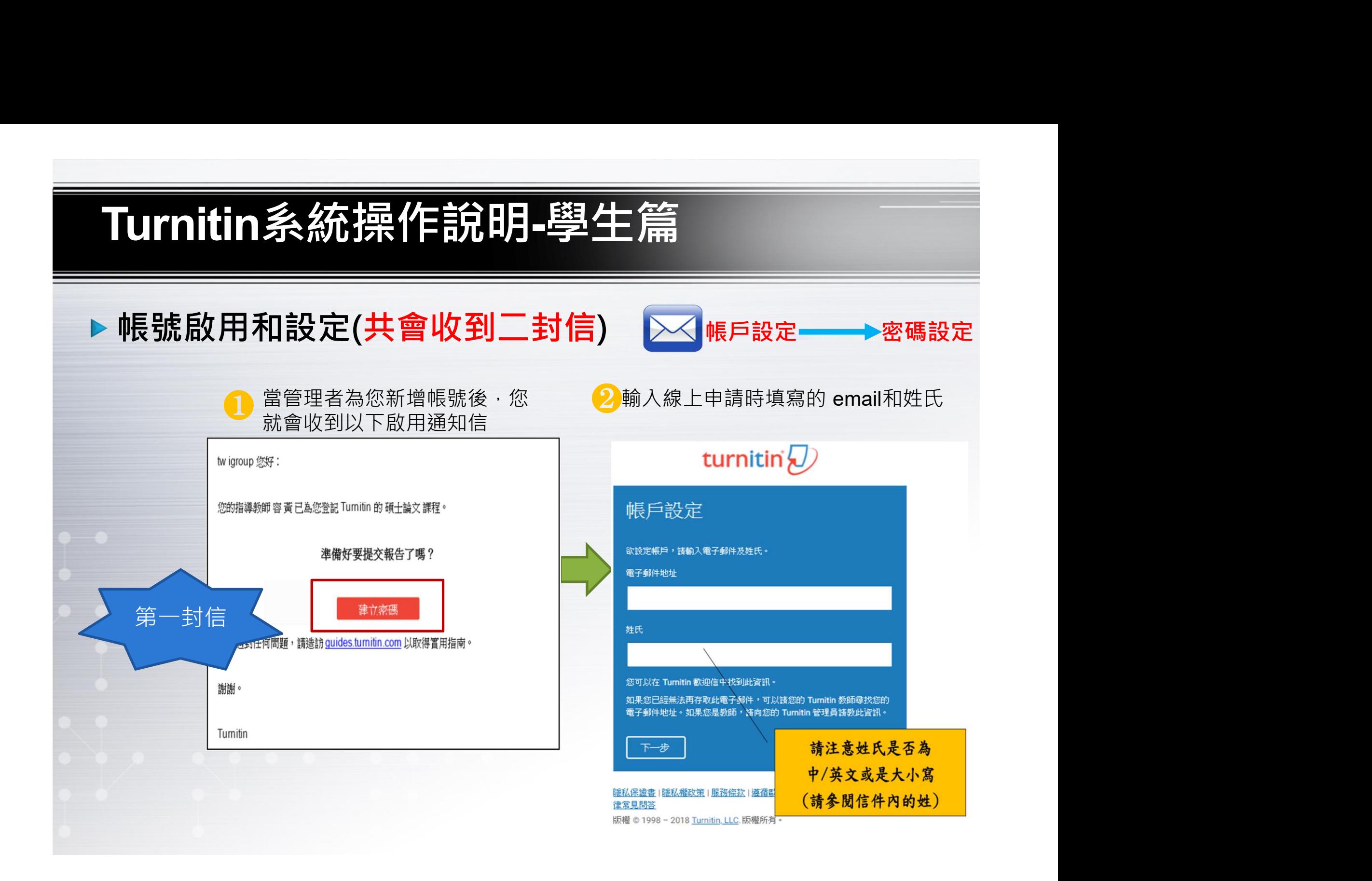

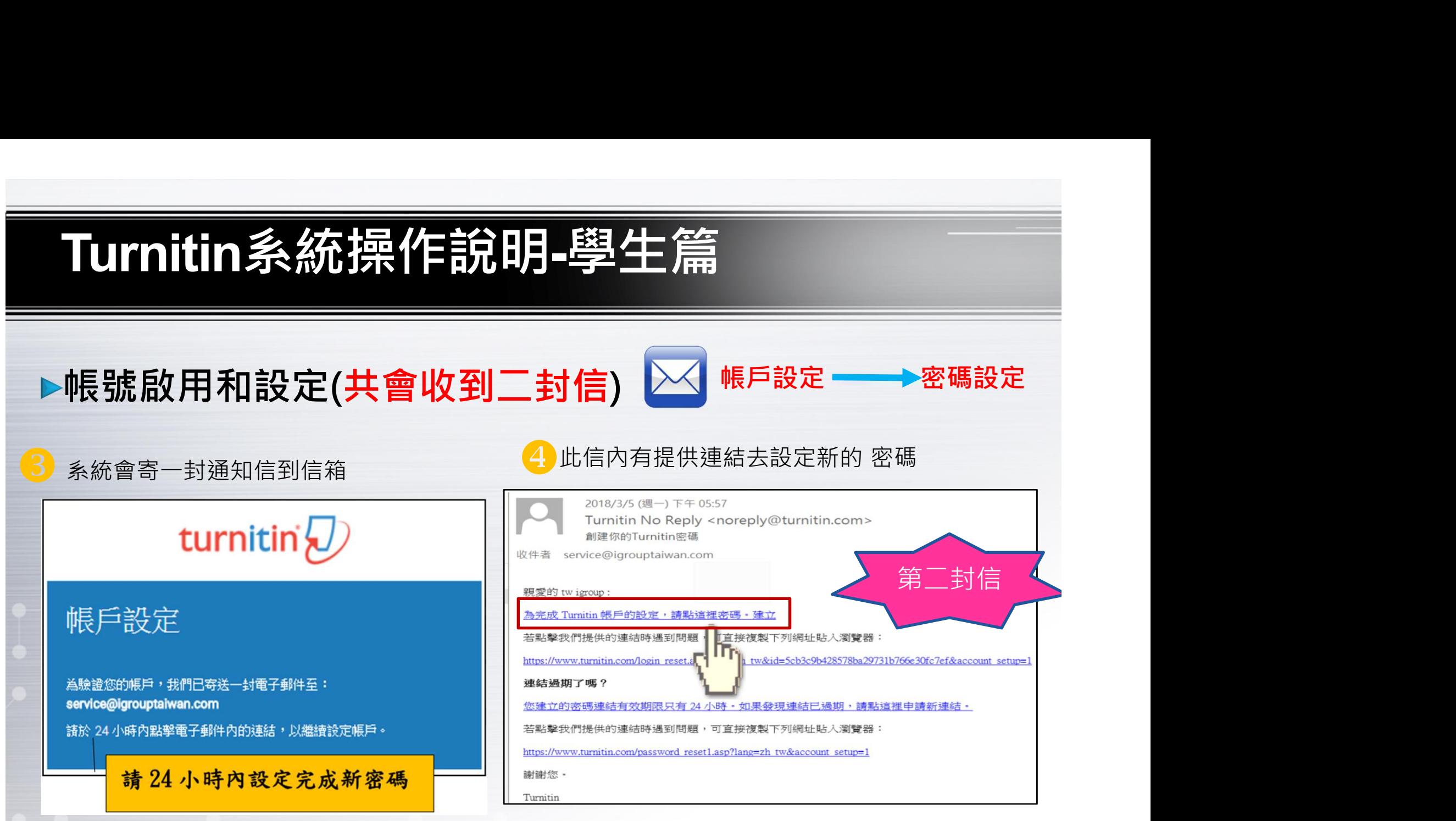

### 帳號啟用和設定

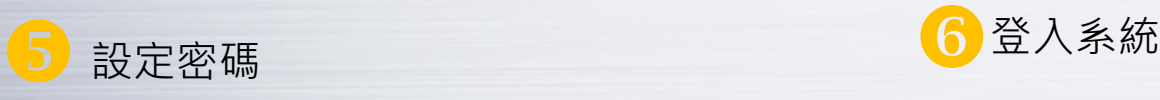

#### 建立密碼

為完成帳戶設定,請輸入密碼。

密碼長度須介於6至12個字元之間,並包含至少一個字母及一個數 字•

密碼

確認密碼

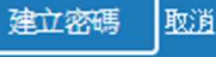

帳戶設定完成

您現在可以使用您的電子郵件地址與密碼登入帳戶。

現在登入

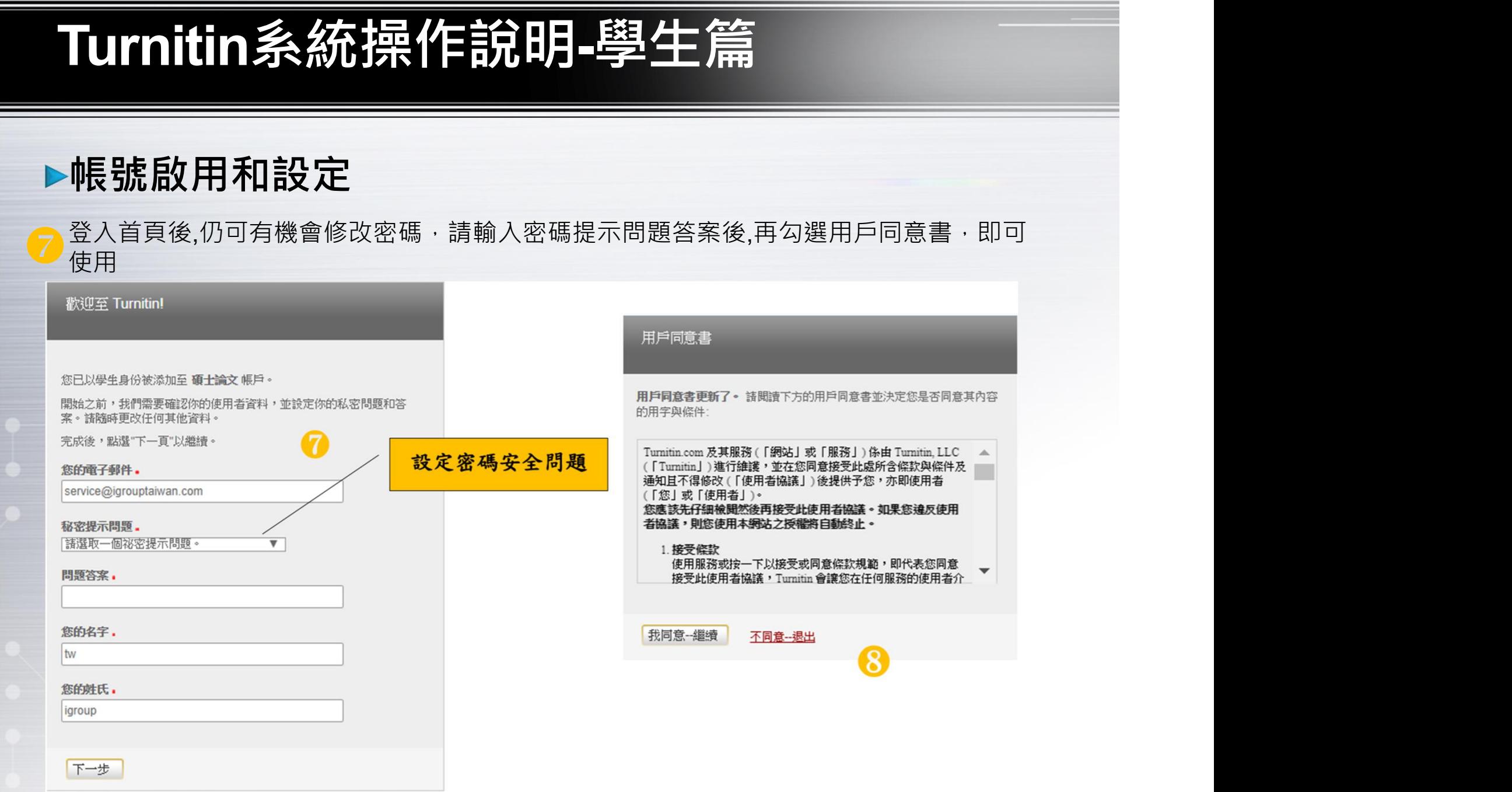

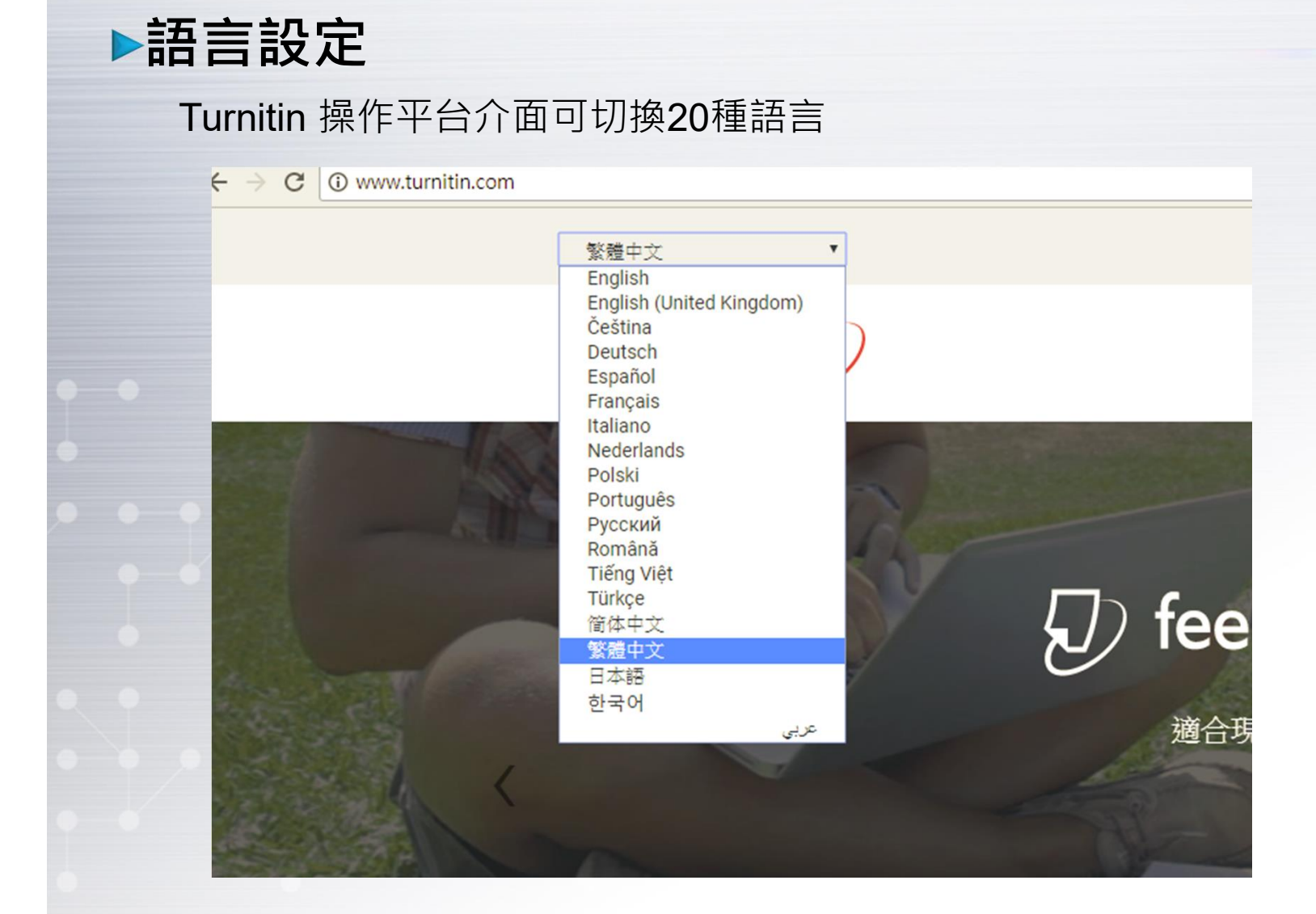

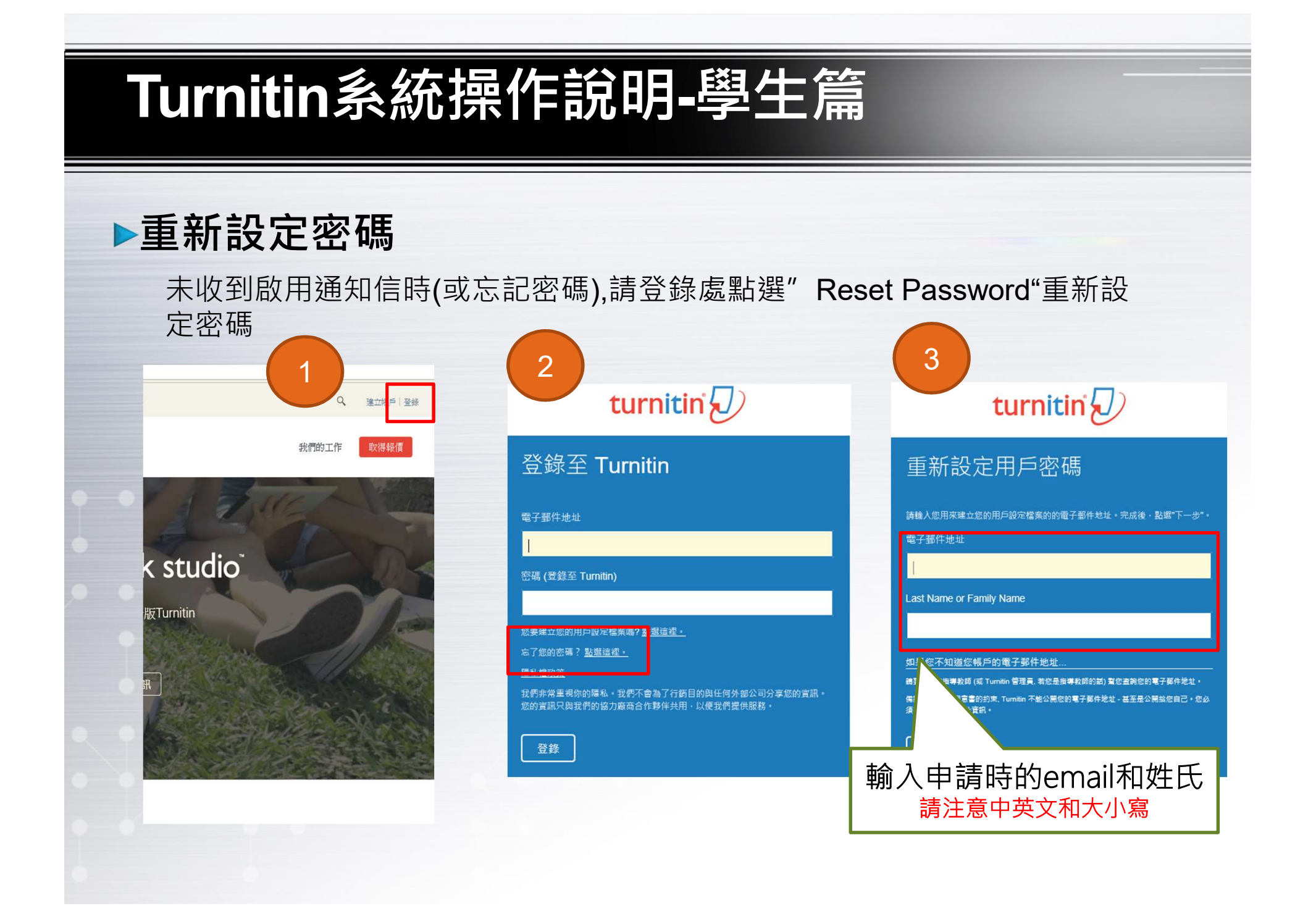

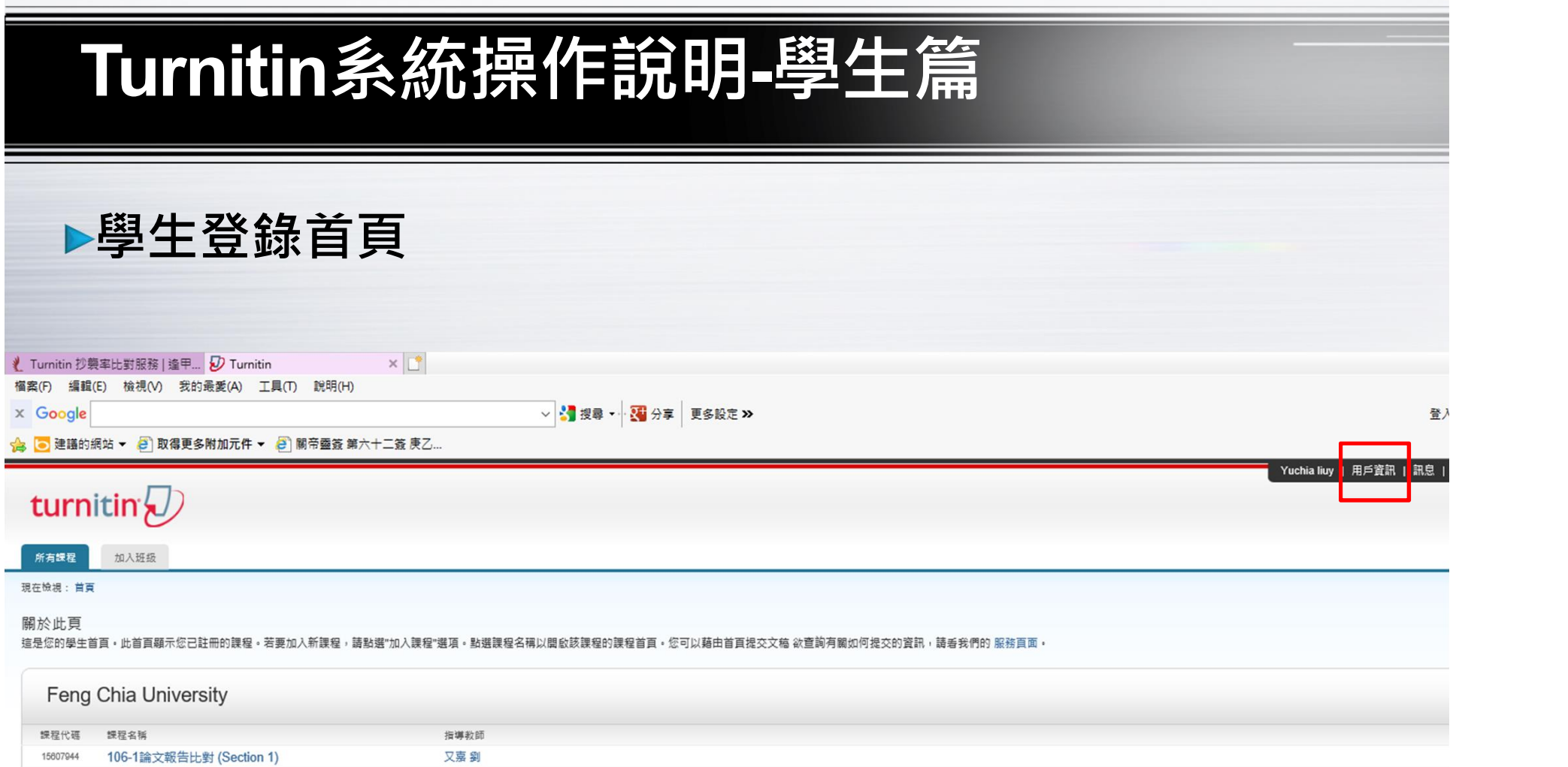

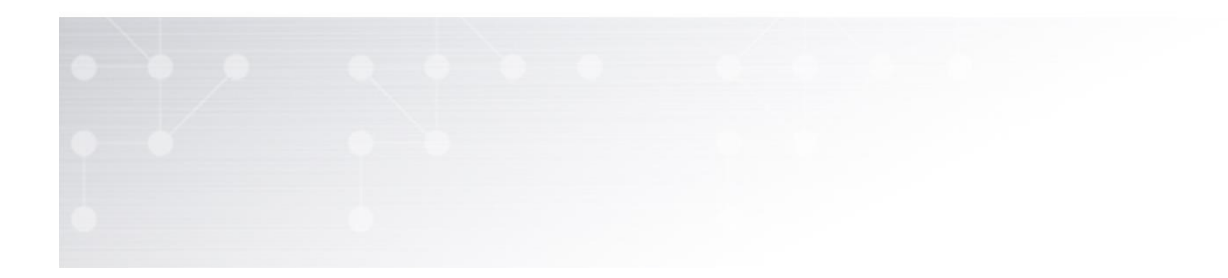

### 學生登錄首頁-用戶資訊

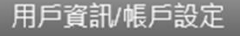

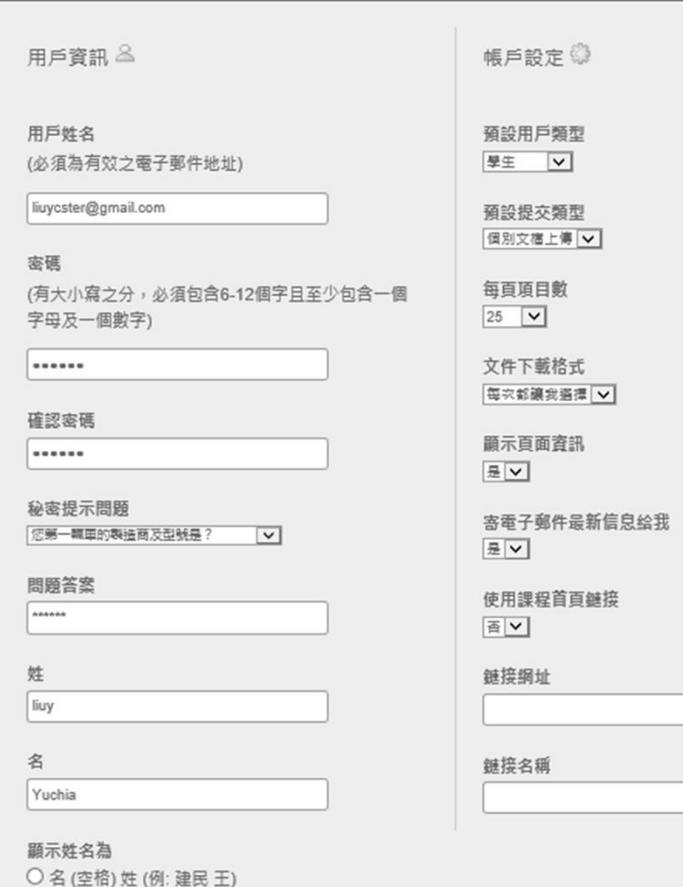

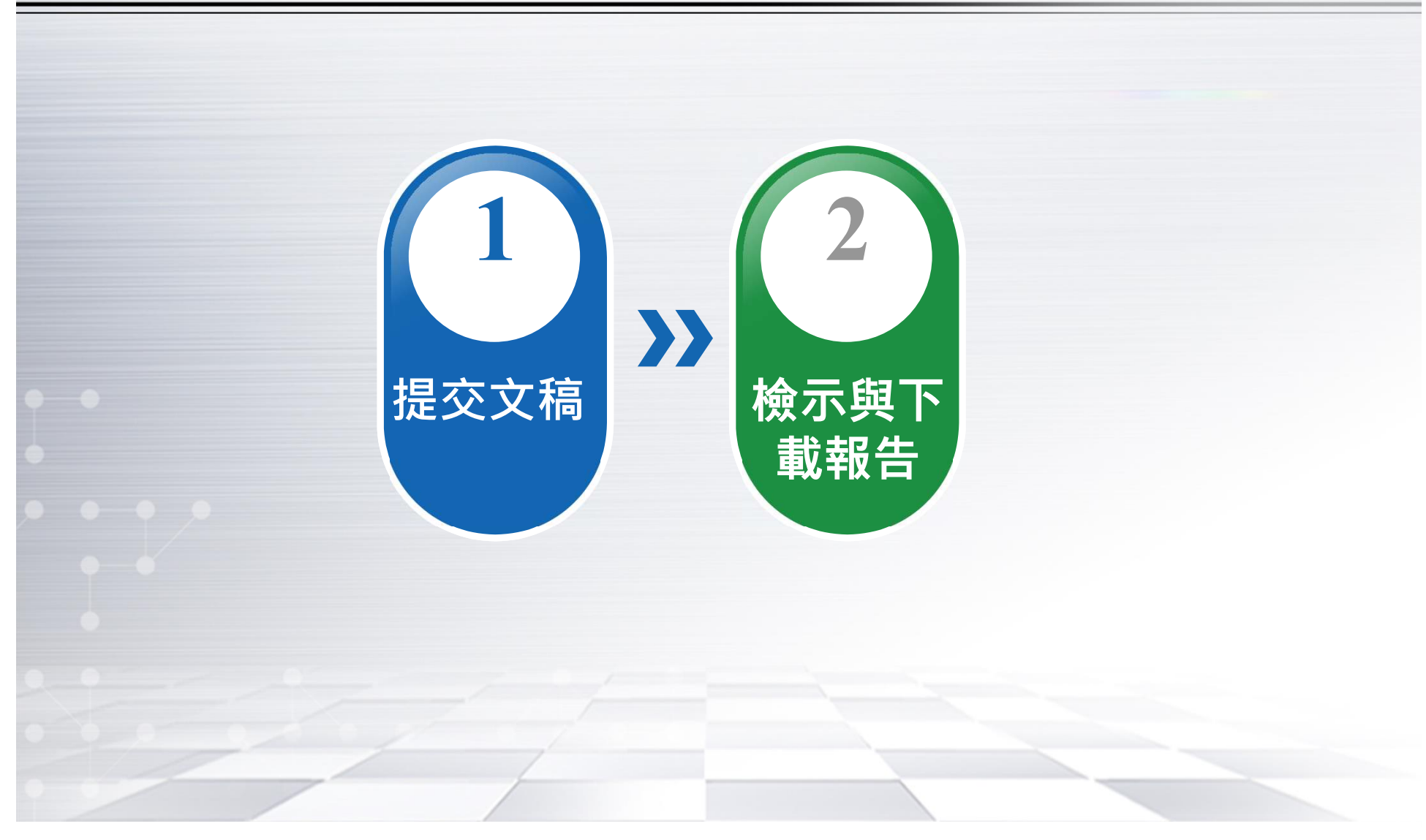

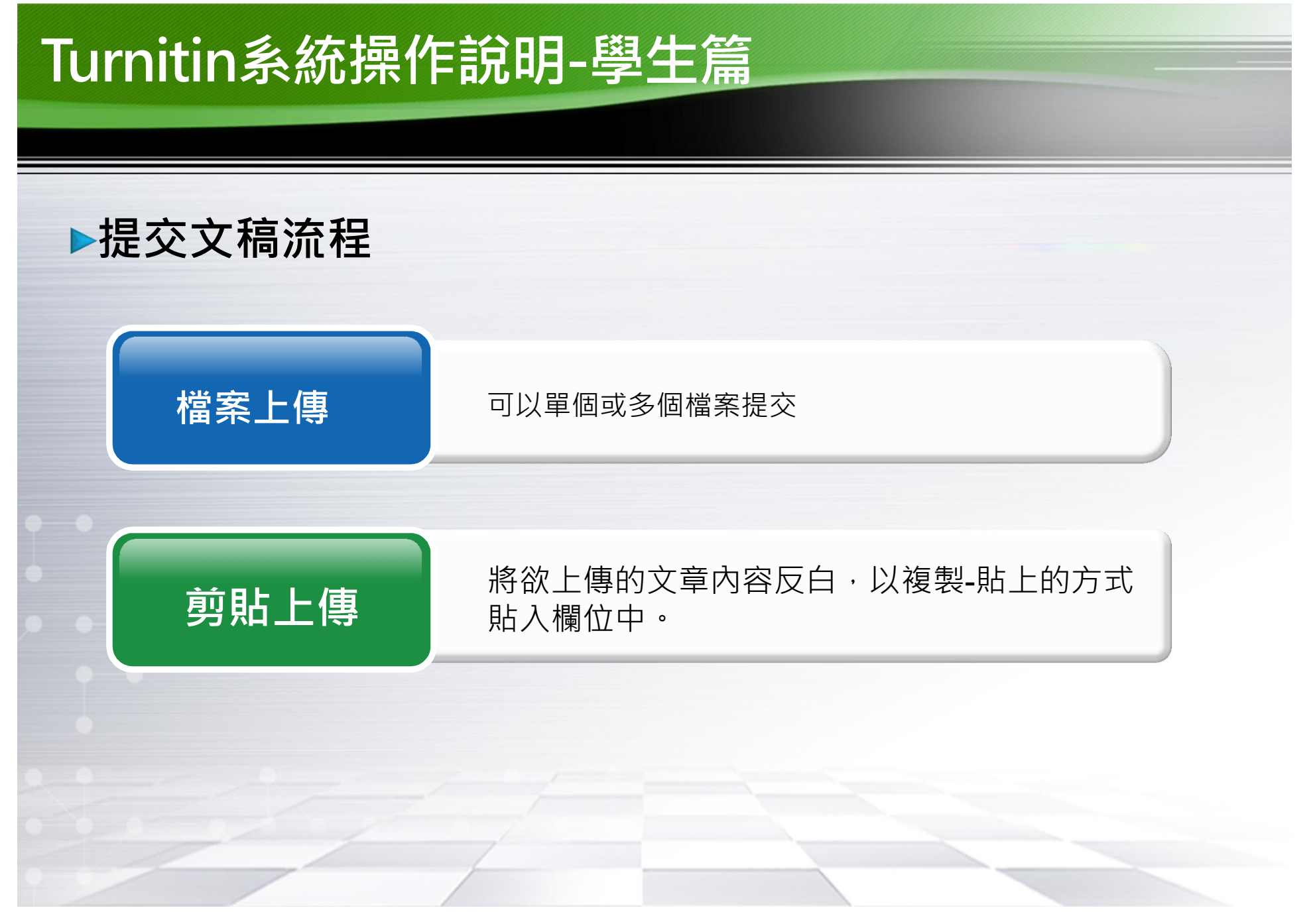

**COPYRIGHT ASADAL ALL RIGHTS RESERVED** 

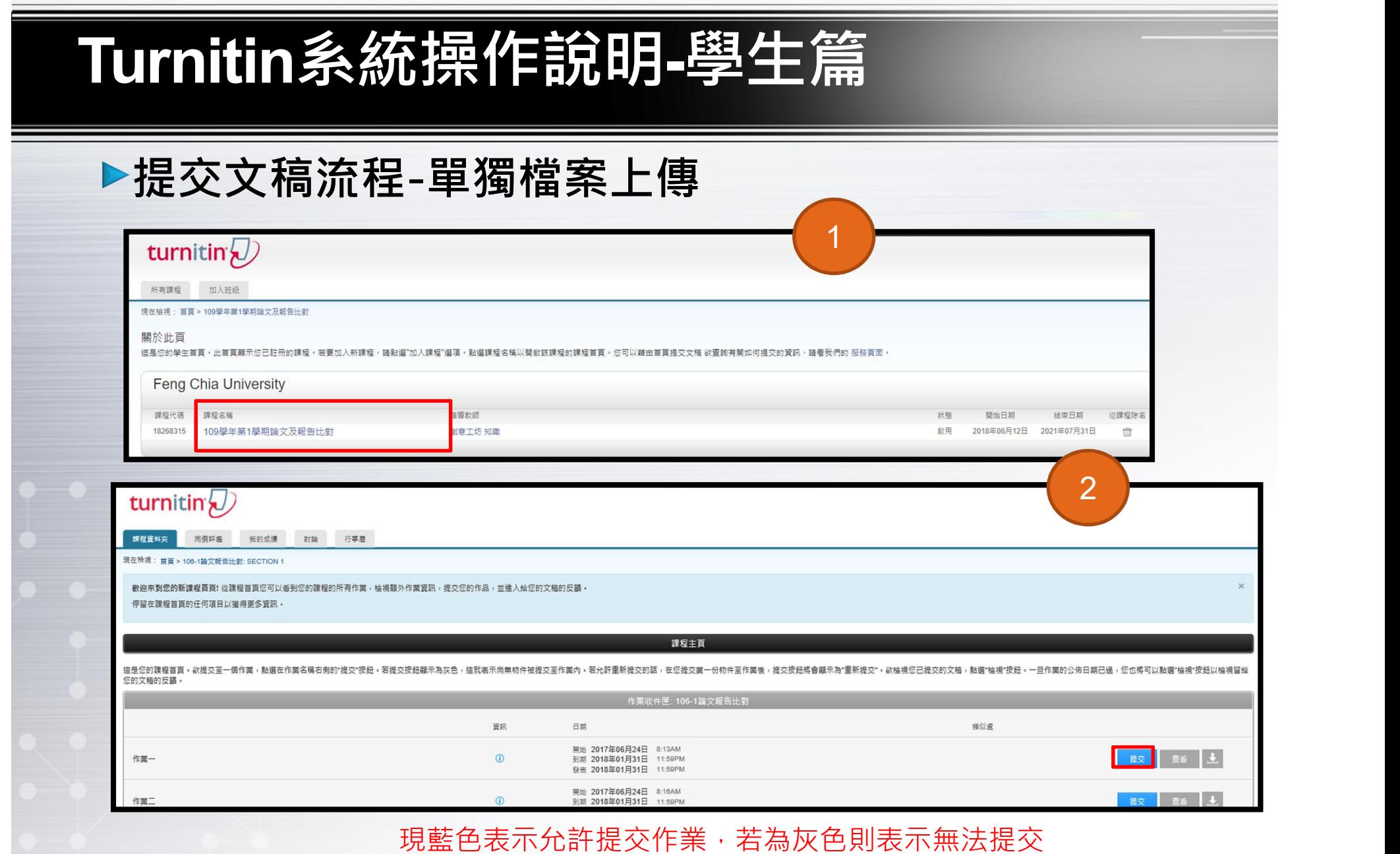

### 論文比對-檔案上傳

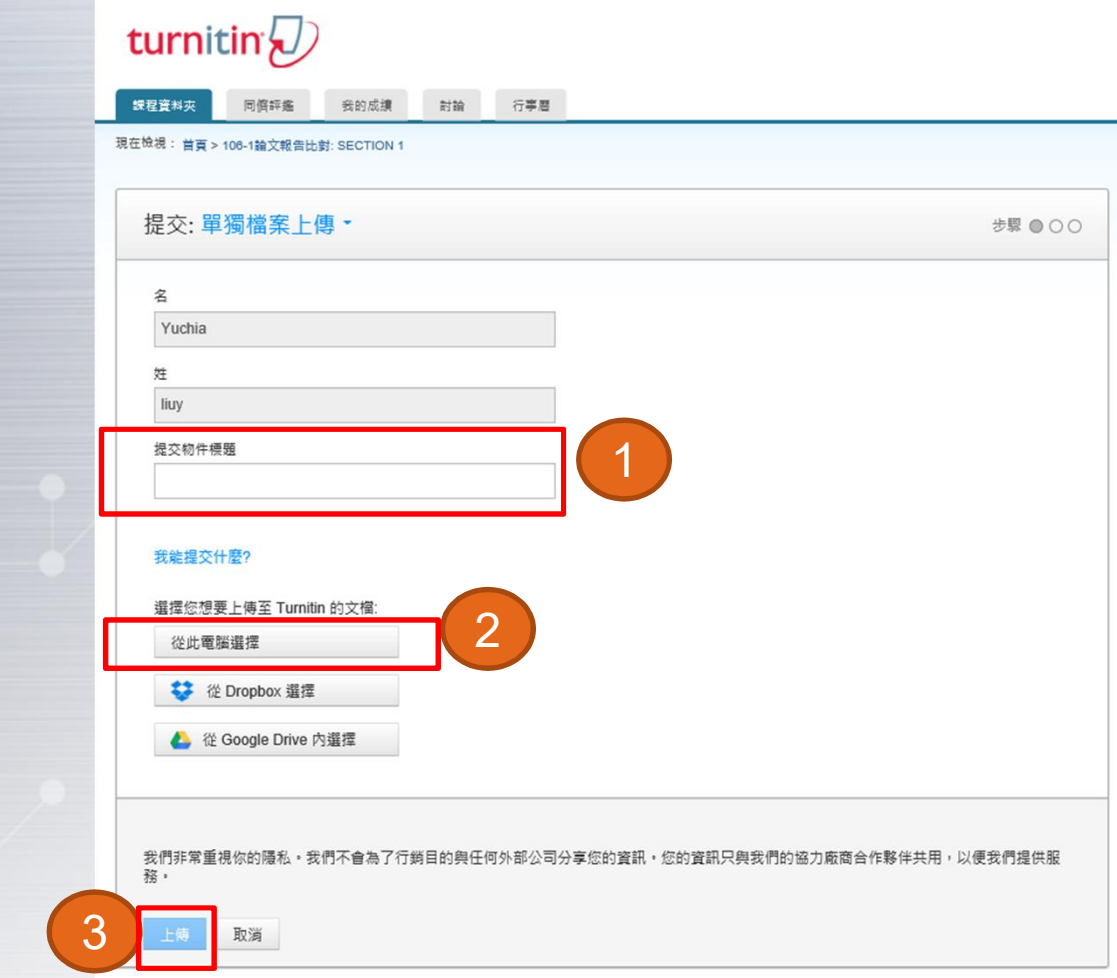

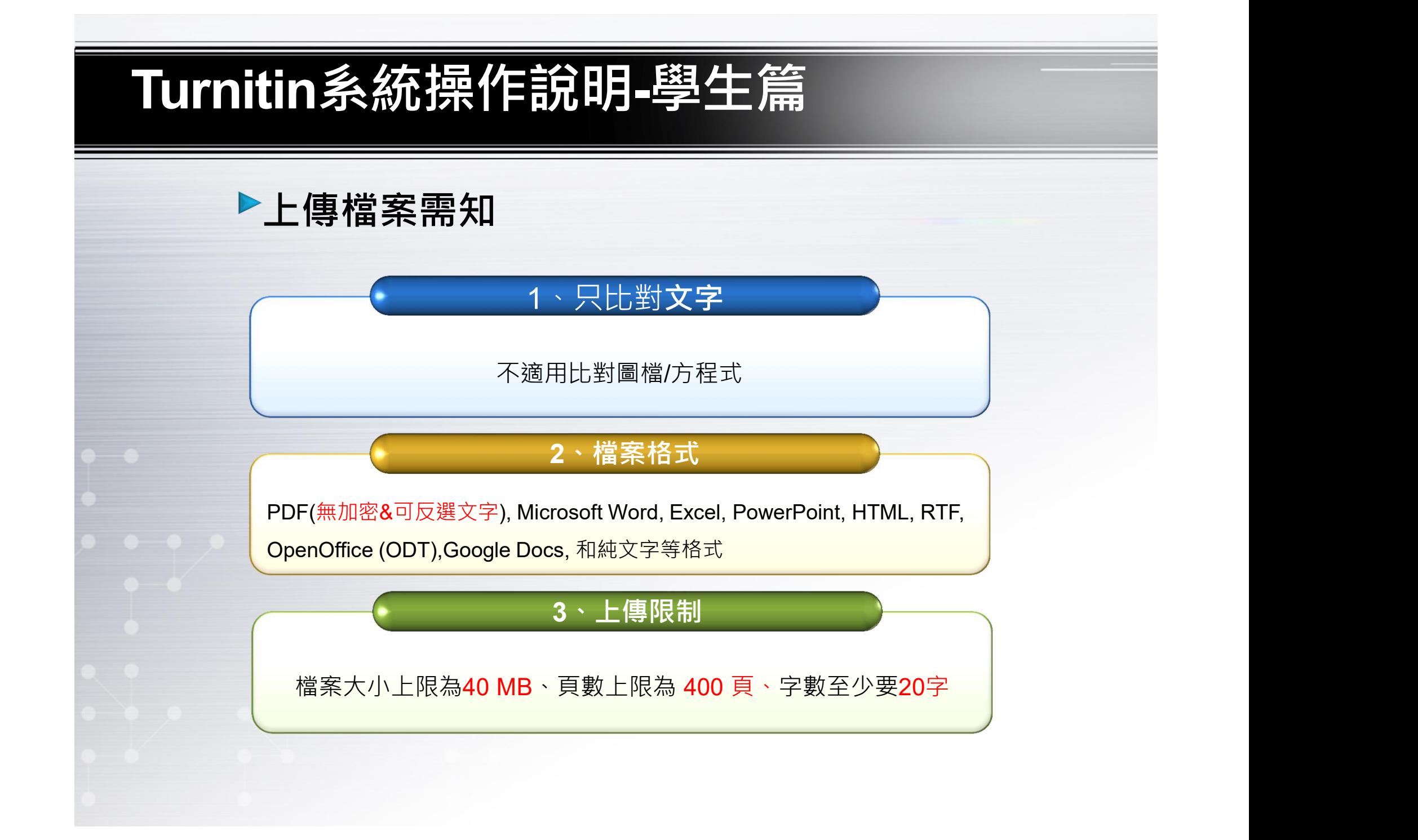

▶提交文稿流程 提交文稿:剪貼、 1、請逐次輸入您的名字、姓氏 與 (亦可省略不作輸入 )  $\begin{array}{|c|c|c|}\hline \end{array}$  $\checkmark$ 名 姓 提交物件標題 剪貼您的文稿 2、將欲上傳的文章內容反白, 以複製-貼上的方式貼入欄位中

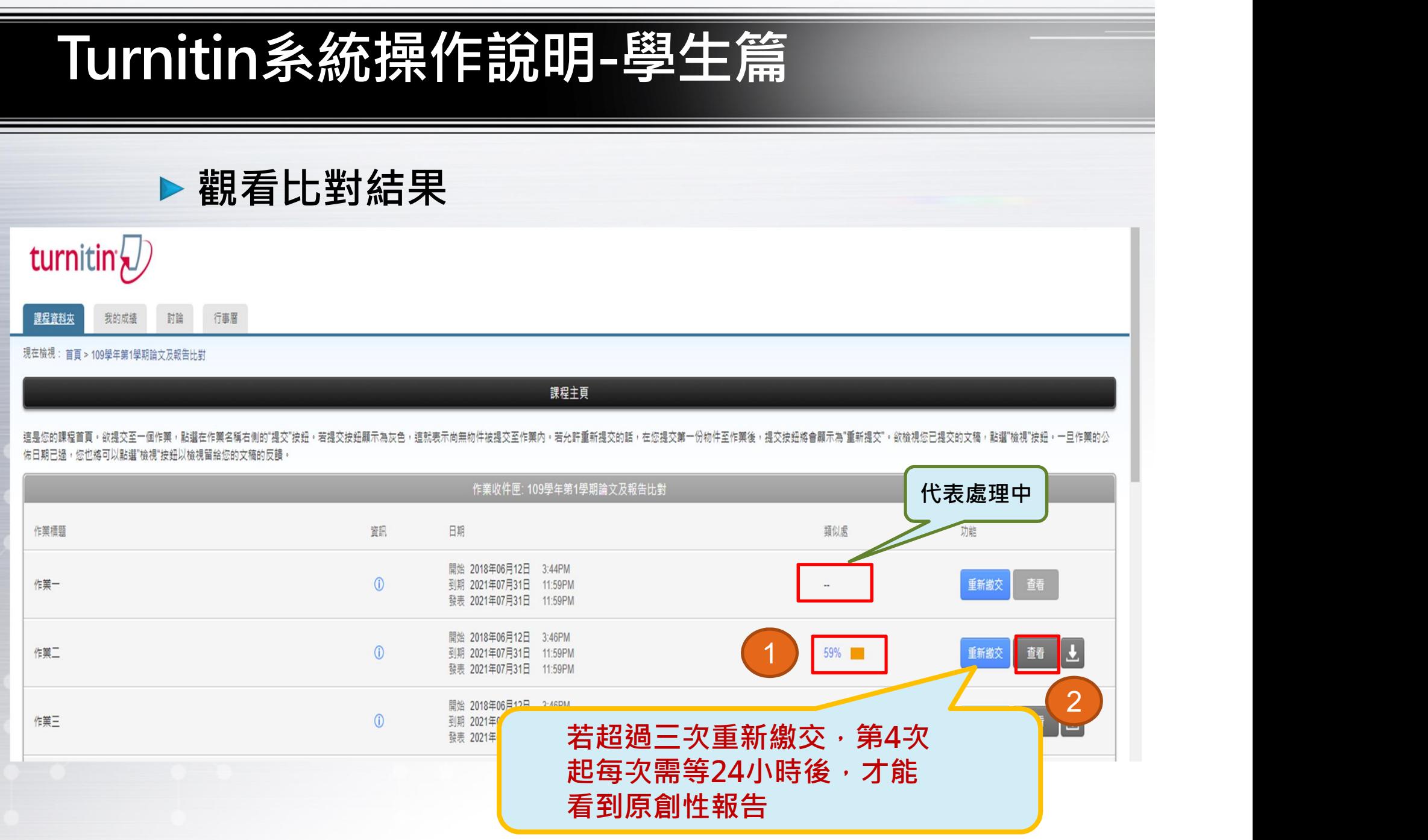

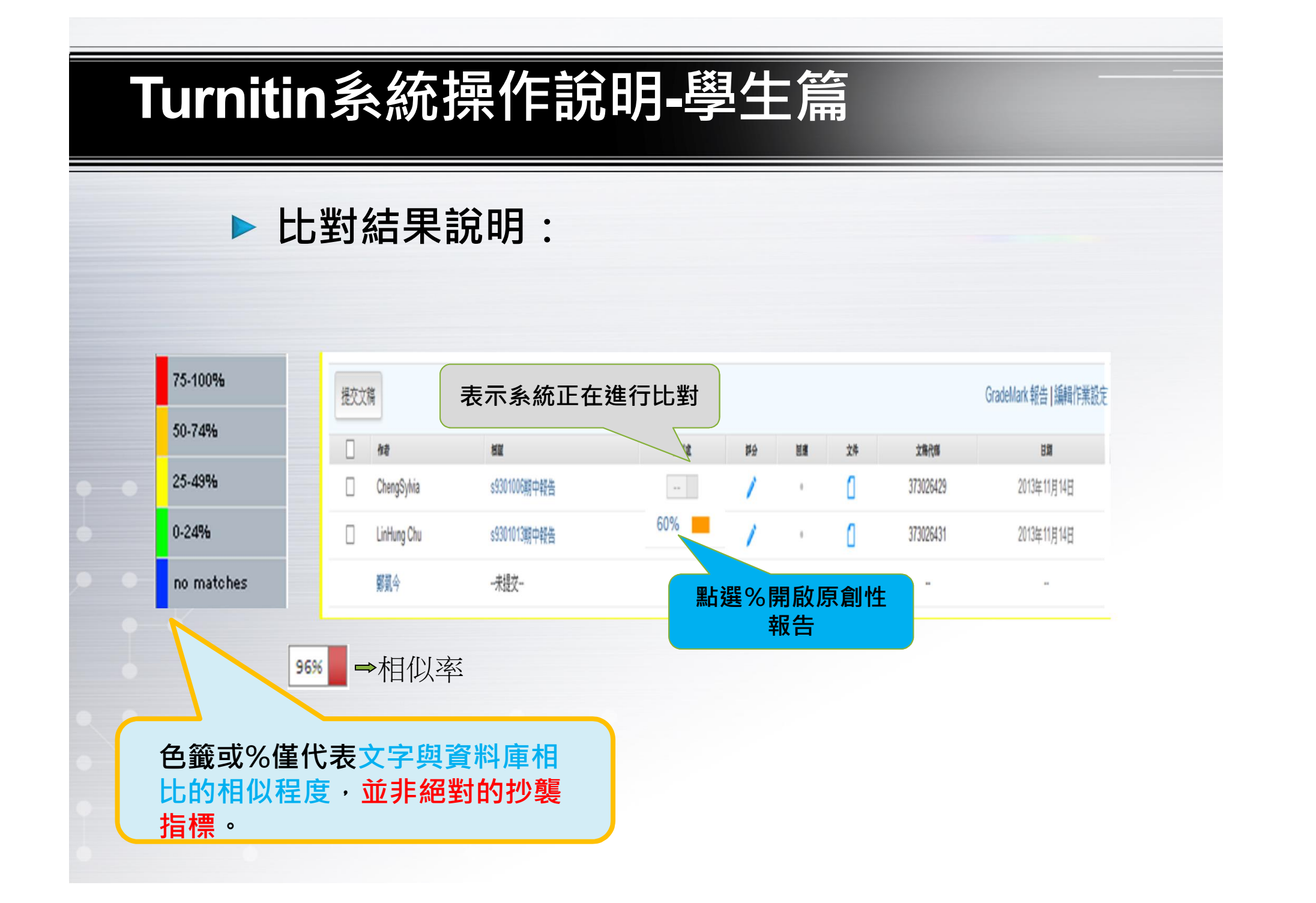

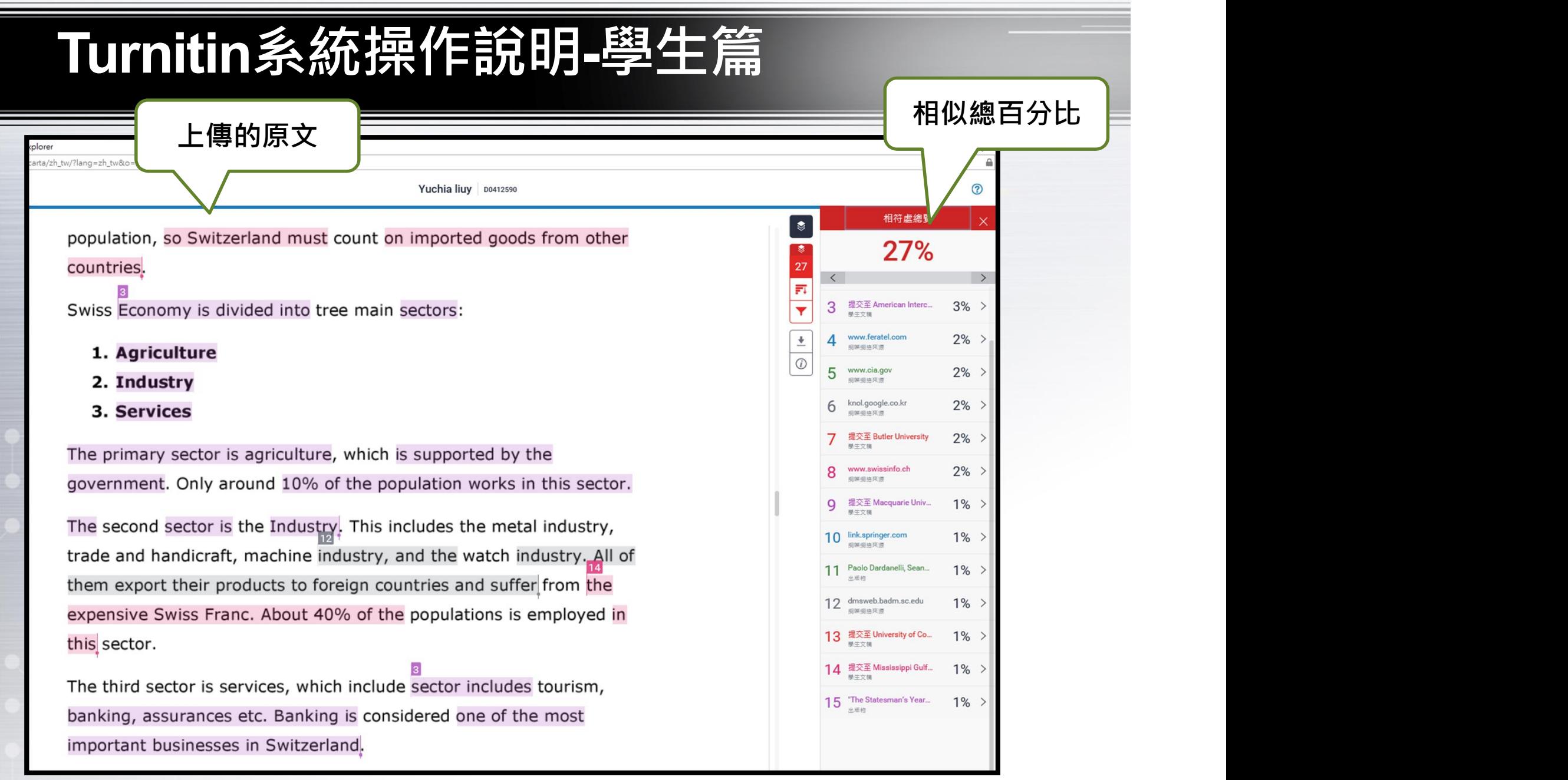

#### 觀看比對結果

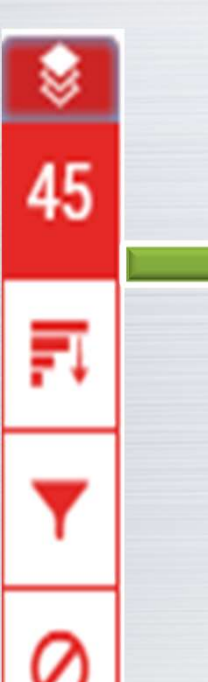

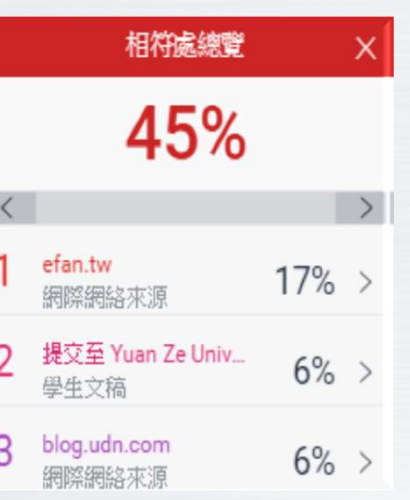

#### 相似百分比

上傳文稿中的某段落和網路/期刊 /學生論文有相似地方和百分比

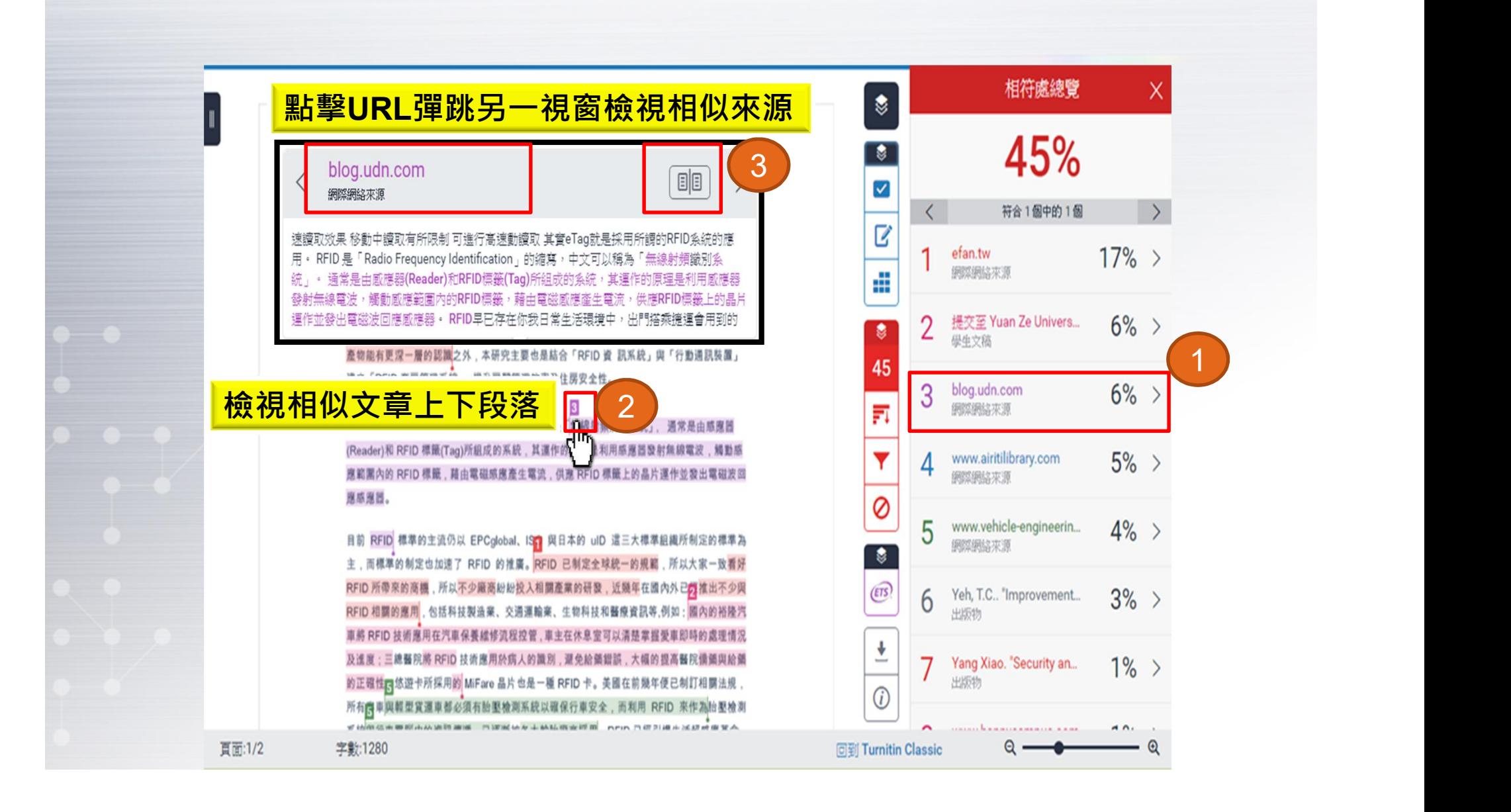

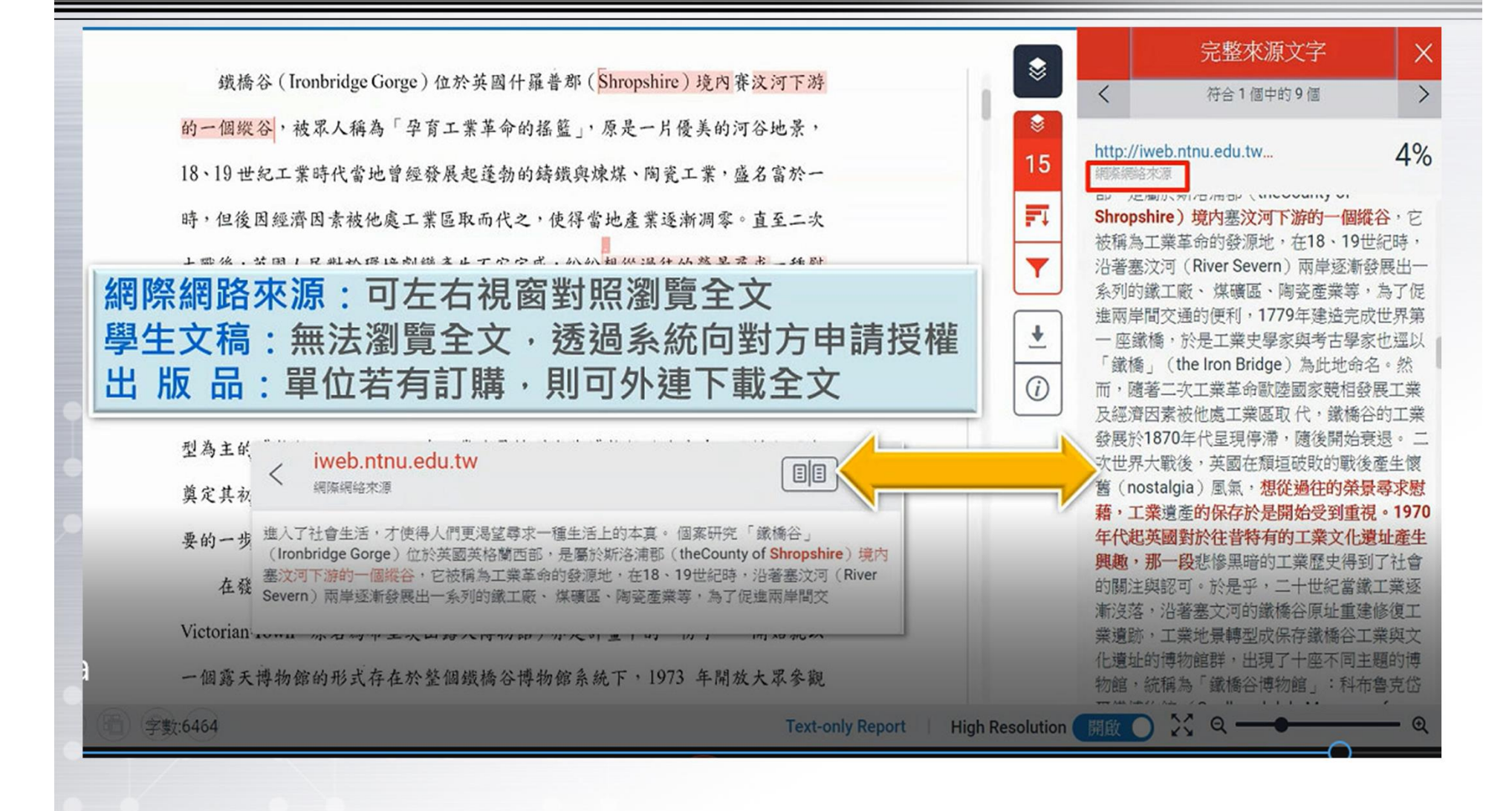

#### 觀看比對結果

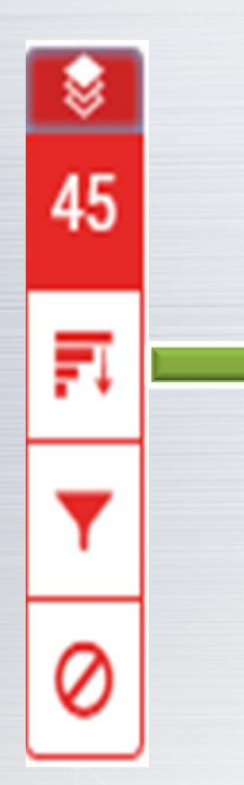

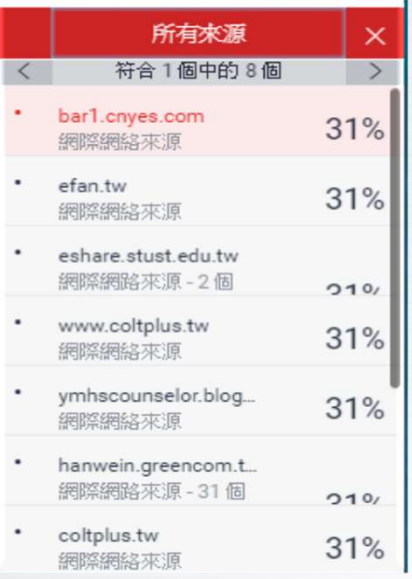

#### 所有來源

秀出所有可能相似的出處來源和

百分比

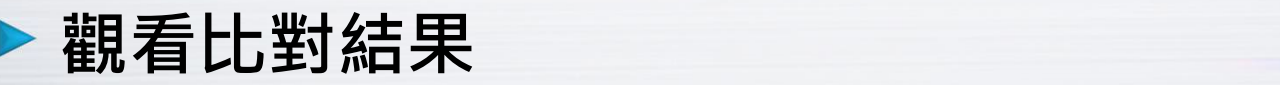

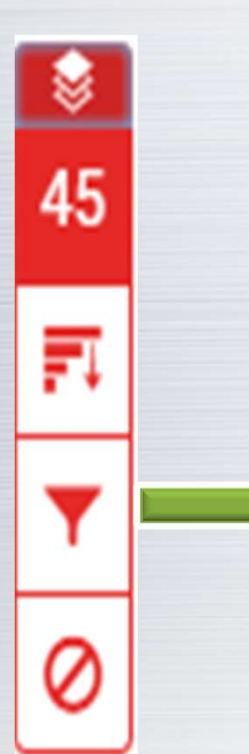

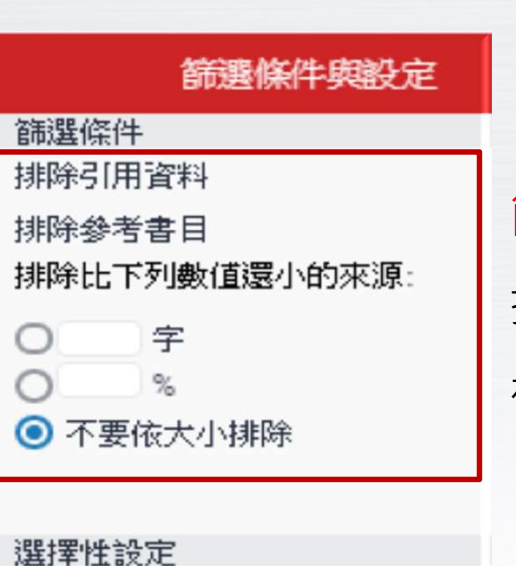

篩選條件與設定

排除引用/參考文獻/排除小型

相符結果

彩色醒目提示

### ■■簡選條件與設定設定

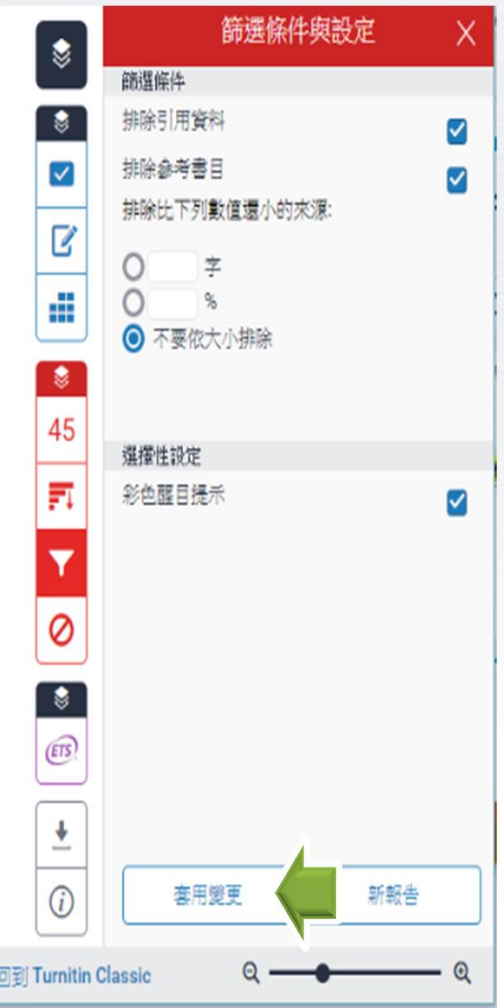

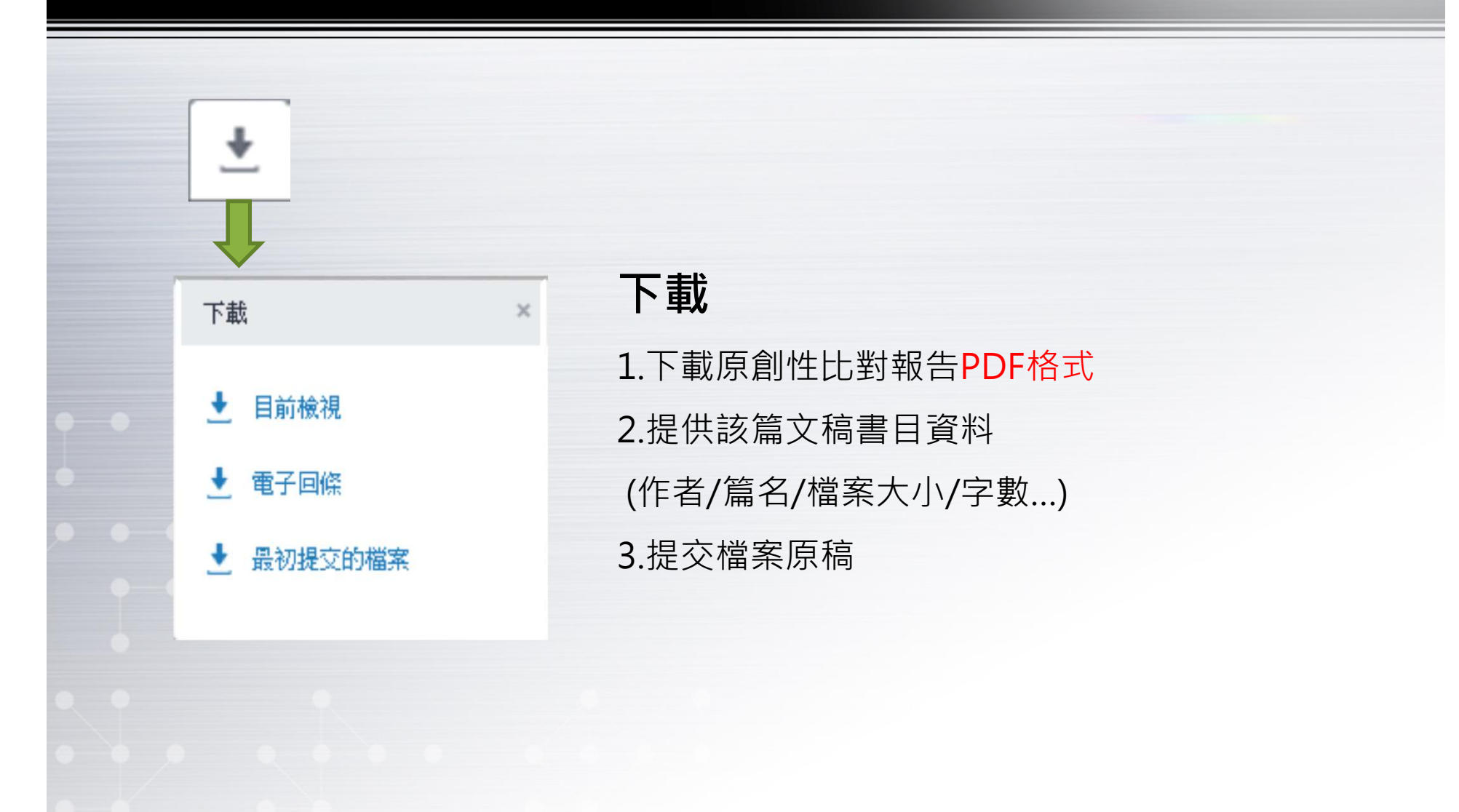

### ▶ 比對報告-最後一頁統計來源百分比

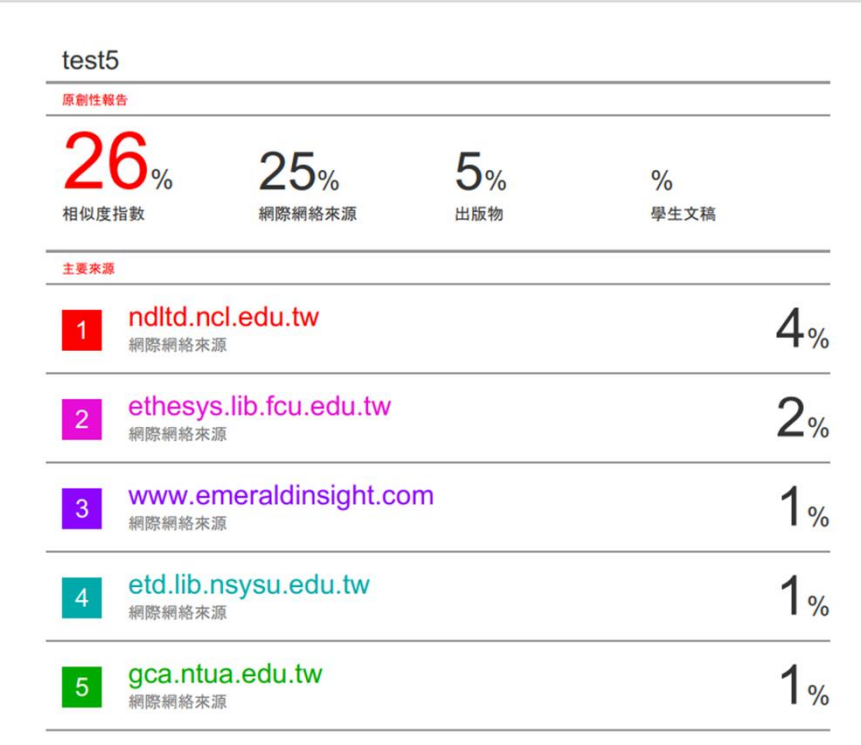

 $\boldsymbol{\times}$ 

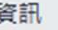

#### 提交詳細資訊

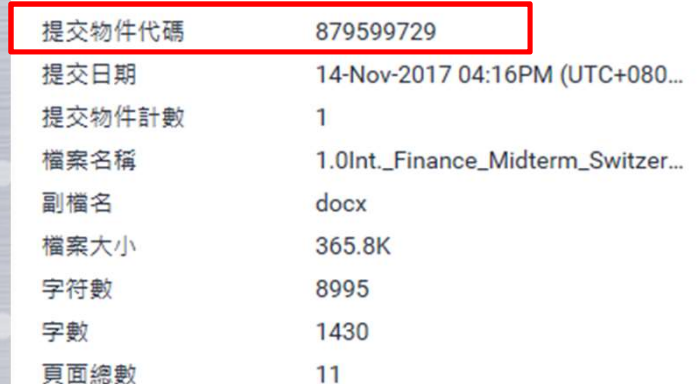

### 提交物件資訊

提供該篇文稿基本資料含文稿代碼 : 12020年 12020年 12020年 12020年 12020年 12020年 12020年 12020年 12020年 12020年 12020年 12020年 12020年 12020年 12020年 120<br>提交物件資訊<br><sub>(若文章曾存在Turnitin 比對資料庫來源 · 欲請原廠<br><sub>刪除,則須提供文稿代碼)</sub></sub> 刪除,則須提供文稿代碼)

#### Q1 : 重設密碼後系統顯示沒有我的帳號 ?

請先確認重設密碼輸入的email是否完整且正確、姓氏 為英文姓氏(第一個英文字母為大寫,如Chang),輸入 英文姓氏查無帳號可再嘗試中文姓氏。若確認輸入資 訊皆無誤仍查無帳號,請來電或來信詢問。

#### Q2:上傳文稿後看不到比對結果?

文稿比對約需5-10分鐘,請您過10分鐘或半小時後再查看, 若還是看不到結果,請登出後再重新登入查看(或按F5按鍵)。

#### Q3:請問比對報告%如何算是較合理的範圍?

目前本校並無規範比對%,可以詢問系上或是指導教授是否訂定範園。

國內外多所大學陸續要求研究者進行原創性比對,但皆無確切規範比對結果百分比。原因在於Turitin是一種協 助自我檢核、提升著作品質的工具,整體相似度高不一定代表嚴重剽竊、低也不一定代表剽竊不嚴重,前者如 整篇相似度>20%,但都集中在專有名詞、類似研究方法或參考文獻處,應在合理範圍;後者如一篇2萬字報告 的整篇相似度<20%,但某段落的相似度達3%且都集中在同一來源或重要章節(如結論),那就等於該段落可能直 接抄襲沒有改寫。

此外,原創性結果可能受使用者設定影響(系統可自行設定排除條件),因此比對百分比結果僅做為參考,建 議還是要看完整的比對結果報告再進行解讀較為合適。

Q4:比對結果相似百分比高達<mark>90%以上怎麼辦?</mark><br>Q4:比對結果相似百分比高達<mark>90%以上怎麼辦?</mark>

A4:此情形可能是比對到自己發表過的論文或先前 上傳到Turnitin的文稿,您可在比對結果中單獨排除 該篇文稿再重新讀取相似度百分比,或是刪除已上傳 文稿。請勿自行刪除已上傳文稿(因文稿還是會存於 Turnitin系統中),請先可點選文件右邊工具i圖示,查 看「物件提交代碼」,再將代碼提供給圖書館帳號管 - インディング・ディスク<br>24:比對結果相似百分比高達90%以上怎麼辦?<br>A4:此情形可能是比對到自己發表過的論文或先前,<br>上傳到Turnitin的文稿,您可在比對結果中單獨排除,<br>主傳到Turnitin的文稿,你可在比對結果中單獨排除,<br>該篇文稿再重新讀取相似度百分比,或是刪除已上傳<br>文章。請勿自行刪除已上傳文稿還是會存於<br>Turnitin系統中),請先可點選文件右邊工具圖示,查<br>霍子物件提交代碼,,再將代碼提供給圖書館帳號管<br>霍 需2-3個工作天)

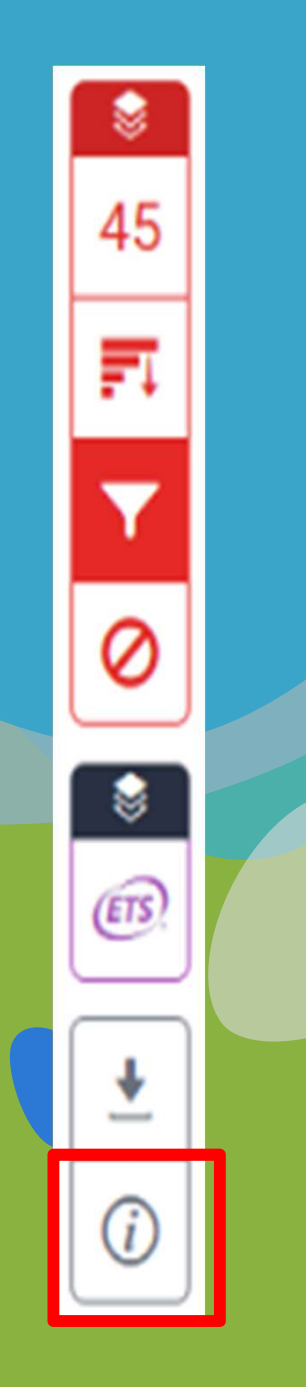

## 請填寫課後問卷調查(1/3)

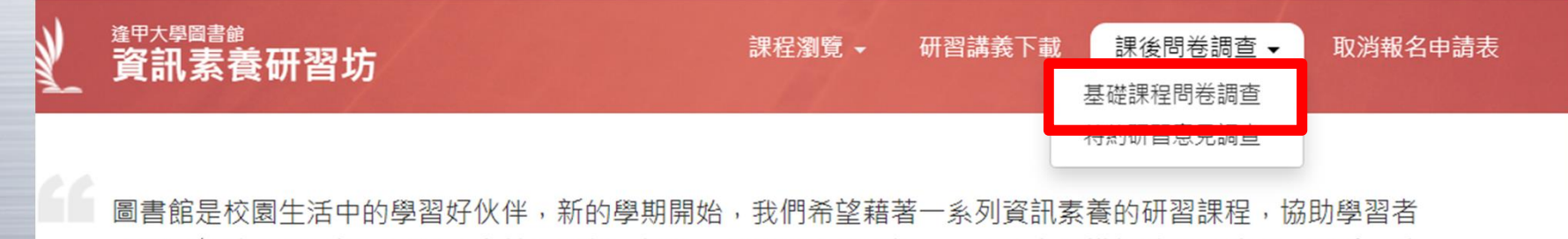

「知道何時需要資訊,以及能有效地取得、評估、利用所需的資訊」,才能在知識探險的道路上,動手實驗 夢想,建立自我興趣與生涯需求不斷互動的生命花園。誠摯歡抑 您報名參加圖書館所精心規劃課程。 ※ 若 在開課前一日之報名人數未達 12 人,則該場次順延擇期再辦。

逢甲大學為受理資訊素養課程報名之目的,本申請表所蒐集之個人資訊,將僅作為報名管理之用,學校將保 留本申請表一學期,期滿後即依規定銷毀。您得以下列聯絡方式行使查閱、更正等個人資料保護法第3條的當 事人權利。

聯絡方式: 台中市西屯區文華路100號, 電話(04)24517250 分機2682, Email: library@fcu.edu.tw。

講座 (5)

【學術論文精進坊】校園學術論文著作權面面觀 林昱梅教授 (中興大學法律學系) / 04/28/2021 - 10:00 to 12:00 文學電影院 —《丹麥女孩》 作者: 大衛.埃博雪夫(David Ebershoff) / 04/29/2021 - 14:10 to  $16:00$ 

# 請填寫課後問卷調查(1/3)

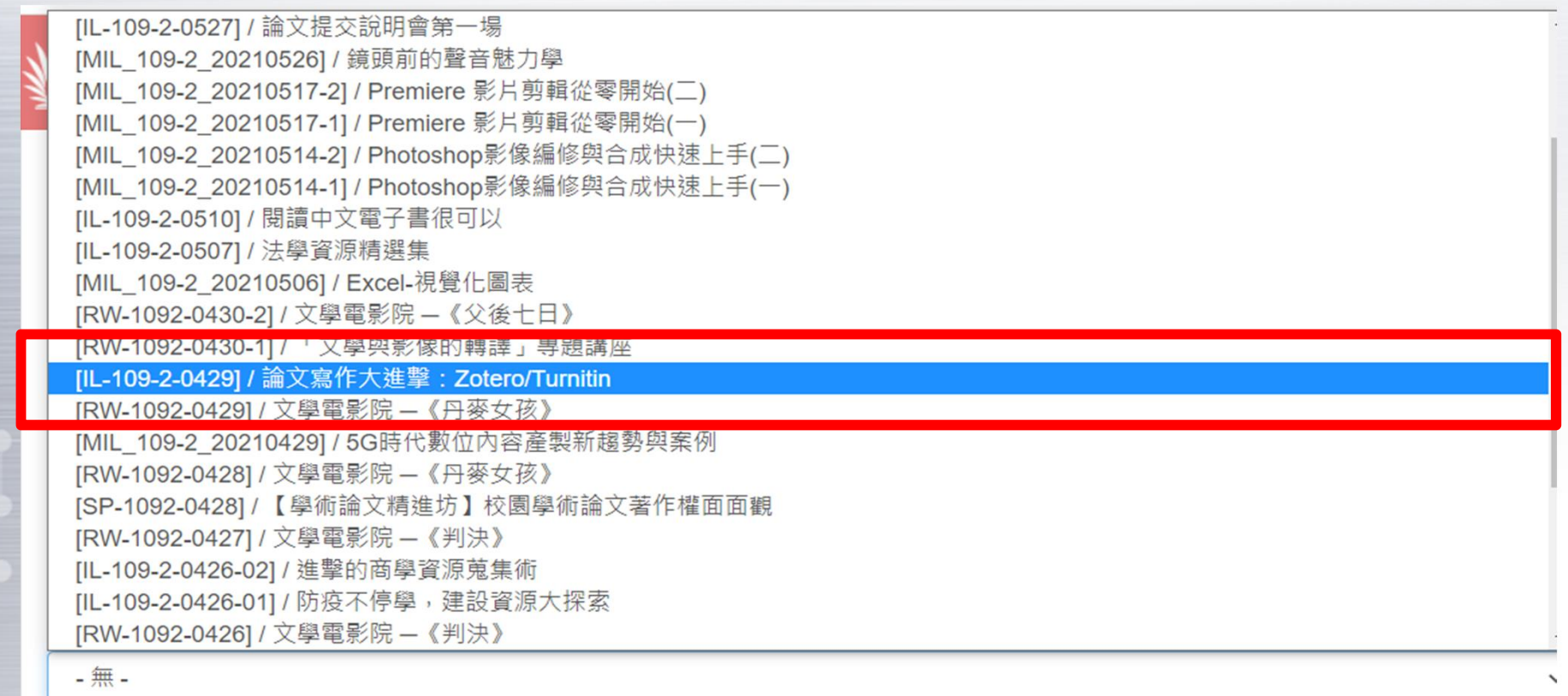

Step 2: 開始填寫問卷

送出

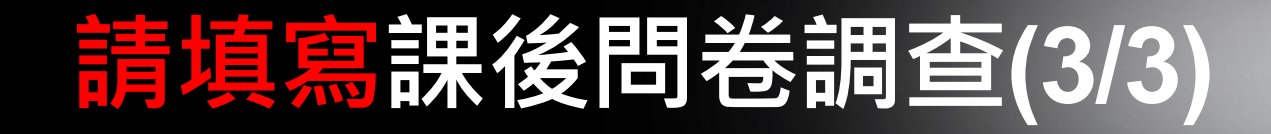

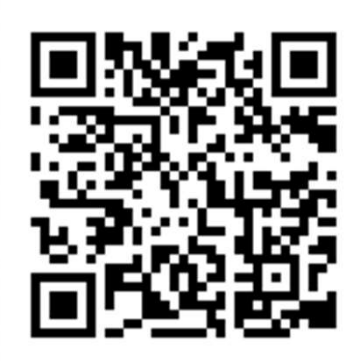

#### 請拿手機掃QR圖片填寫線上問卷

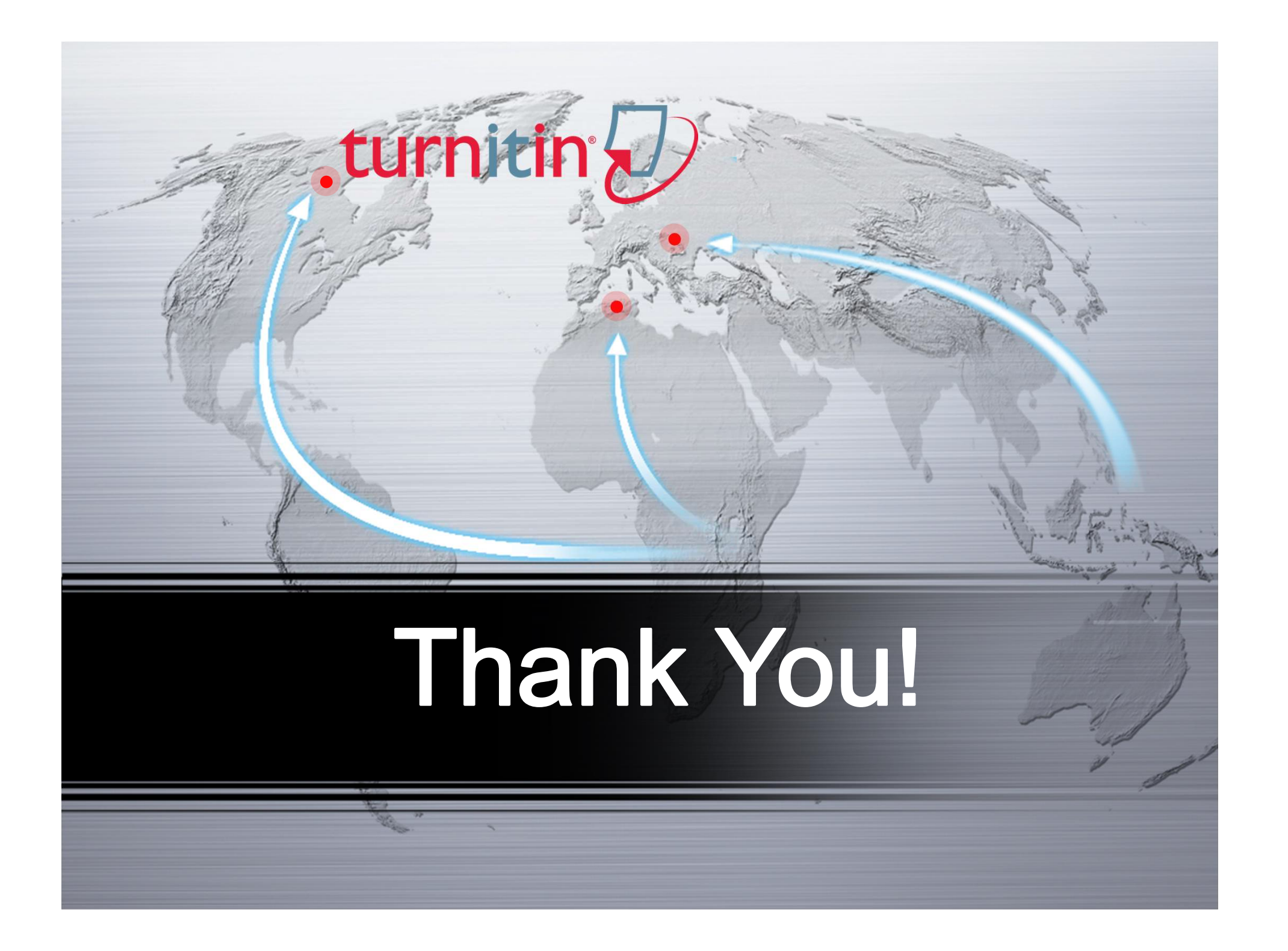